# brother

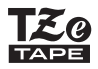

# **РУКОВОДСТВО ПОЛЬЗОВАТЕЛЯ**

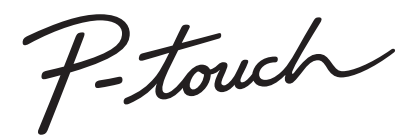

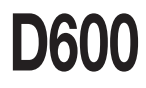

**Перед работой с устройством P-touch внимательно прочтите данное руководство пользователя. Рекомендуется хранить его в удобном месте для последующего использования.**

**Чтобы получить помощь в работе с устройством и найти ответы на часто задаваемые вопросы, посетите наш веб-сайт по адресу http://support.brother.com/**

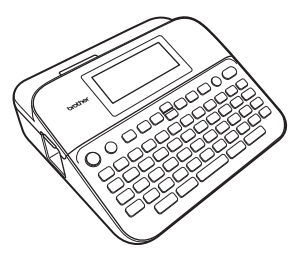

**РУССКИЙ**

**www.brother.com**

# **ВВЕДЕНИЕ**

Благодарим за приобретение устройства для печати наклеек P-touch D600. В этом руководстве изложены меры предосторожности и описаны основные операции, связанные с использованием этого устройства. Внимательно прочтите его и храните в удобном месте для последующего использования.

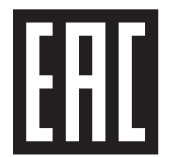

# **Оглавление**

 $......$ 

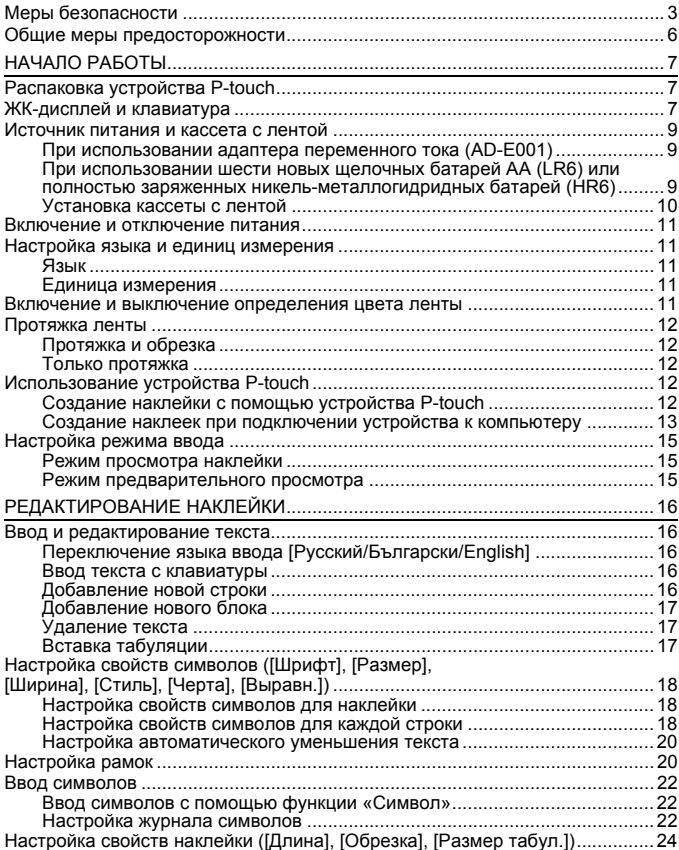

# BBEAEHNE

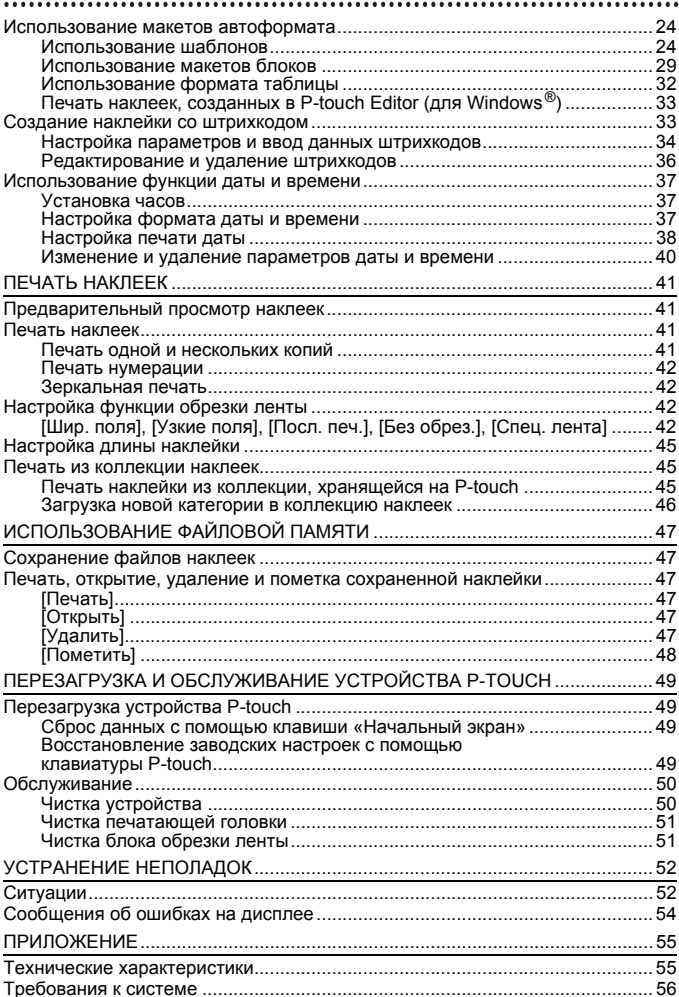

# <span id="page-4-0"></span>**Меры безопасности**

Ниже приведены символы, которые предупреждают об опасности получения травм или повреждения устройства.

...........

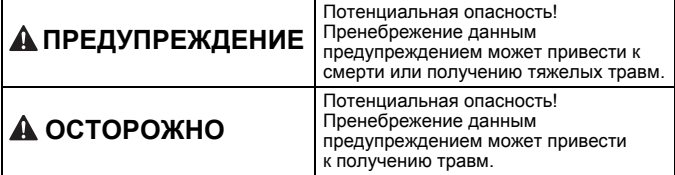

Также в данном руководстве используются приведенные ниже символы.

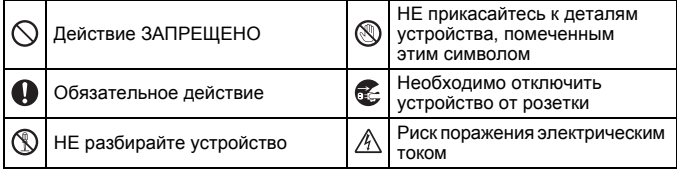

# **ПРЕДУПРЕЖДЕНИЕ**

Чтобы избежать возгорания, повреждения, перегрева устройства или появления странных запахов и дыма, а также поражения электрическим током и получения травм и ожогов, соблюдайте приведенные ниже инструкции.

- Напряжение в сети должно соответствовать указанному значению. Чтобы избежать повреждения устройства P-touch и сбоев в его работе, используйте только рекомендованный адаптер переменного тока (AD-E001).
- $\mathbb A$  Не прикасайтесь к адаптеру переменного тока или устройству P-touch во время грозы.
- $\heartsuit$  Не используйте устройство P-touch или адаптер переменного тока в помещениях с высокой влажностью (например, в ванной комнате).
- Не допускайте повреждения шнура и вилки питания и не ставьте на них тяжелые предметы. Не перегибайте и не тяните с силой шнур питания. Всегда держитесь за адаптер переменного тока при
- отключении его от розетки. Всегдавставляйтевилкупитанияв розетку до упора. Не пользуйтесь плохо закрепленной или поврежденной розеткой.
- Не допускайте попадания влаги на устройство P-touch, адаптер переменного тока, вилку питания или батареи (не берите их мокрыми руками, не проливайте на них жидкости).

#### **ВВЕДЕНИЕ**

# **А ПРЕДУПРЕЖДЕНИЕ**

- Q. Если вам в глаза попал электролит, во избежание потери зрения незамедлительно промойте их большим количеством чистой воды и обратитесь к врачу.
- **Не разбирайте устройство** P-touch, адаптер переменного тока и батареи и не вносите изменения в их конструкцию.
- Не допускайте соприкосновения металлических предметов с контактами батареи.
- При замене батарей не используйте острые предметы, такие как пинцет или металлическая ручка.
- **(1)** Не сжигайте и не нагревайте батареи.
- Если во время эксплуатации или хранения устройство чрезмерно нагревается, деформируется или обесцвечивается, из него идет посторонний запах или проявляются другие необычные признаки, незамедлительно отключите адаптер от розетки, извлеките батареи и прекратите использование устройства.
- Чтобы избежать попадания электролита на кожу, не используйте поврежденные и протекающие батареи.
- Не используйте деформированные батареи, а также батареи с поврежденной наклейкой во избежание перегрева.
- $\circledR$ Не прикасайтеськметаллическим деталям около печатающей головки сразу после печати.
- Храните устройство P-touch в недоступном для детей месте. Не позволяйте детям играть с устройством P-touch, чтобы избежать проглатывания деталей или наклеек. Если это произошло, обратитесь к врачу. Не используйте поврежденные шнур адаптера питания и вилку.
- Не используйте устройство P-touch, если в него попали посторонние предметы. В этом случае отключите адаптер переменного тока от розетки, извлеките батареи и обратитесь в службу поддержки клиентов Brother.
- **НЕ прикасайтесь к лезвию блока** обрезки.

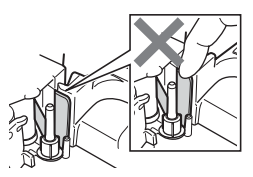

# **ОСТОРОЖНО**

Во избежание травм, утечки электролита, перегрева или возгорания устройства соблюдайте приведенные ниже инструкции.

- При попадании электролита на кожу или одежду незамедлительно смойте его чистой водой.
- Если вы не планируете дальше пользоваться устройством P-touch, извлеките батареи и отсоедините адаптер переменного тока.
- $\heartsuit$  Используйте только подходящие батареи. Не устанавливайте в устройство одновременно новые и старые батареи, батареи разных производителей, а также батареи, различающиеся по типу, емкости и модели. При установке батарей соблюдайте полярность (+ и –).
- $\heartsuit$  Не роняйте и не нагревайте устройство P-touch и адаптер переменного тока.
- Не давите на ЖК-дисплей.
- Закрывая крышку отделения для ленты или батарейного отсека устройства P-touch, будьте осторожны, чтобы не повредить пальцы.
- Перед использованием никель-металлогидридных перезаряжаемых батарей внимательно ознакомьтесь с инструкцией по их эксплуатации, а также с инструкцией к зарядному устройству. Обязательно соблюдайте изложенные в них требования.
- $\bullet$ Передиспользованиемзаряжайте никель-металлогидридные батареи с помощью специального зарядного устройства.
- НЕоткрывайте крышку отделения для ленты во время работы блока обрезки.
- $\heartsuit$  HE давите на блок обрезки ленты с чрезмерной силой.

#### **ВВЕДЕНИЕ**

# <span id="page-7-0"></span>**Общие меры предосторожности**

- В зависимости от места размещения, используемых материалов и условий окружающей среды наклейки могут отклеиваться или, наоборот, не поддаваться удалению, а изображение на них — менять цвет или переноситься на другие предметы. Размещая наклейки, учитывайте окружающие условия и материалы, на которые они крепятся.
- Используйте устройство P-touch только по прямому назначению и способами, описанными в данном руководстве. Несоблюдение этого требования может привести к несчастному случаю или повреждению устройства P-touch.
- Используйте с устройством P-touch ленты Brother TZe.
- Протирайте устройство только мягкой сухой тканью. Не используйте при этом спирт или другие органические растворители.
- Очищайте печатающую головку мягкой тканью. Не касайтесь деталей руками.
- Не вставляйте посторонние предметы в отверстие для вывода ленты, разъем адаптера переменного тока, USB-порт и т. п.
- Не размещайте устройство P-touch, батареи и адаптер переменного тока под прямыми солнечными лучами, вблизи нагревательных приборов и других горячих предметов, в пыльных и влажных местах, а также в местах с очень высокой или низкой температурой (например, на приборной панели или в багажнике автомобиля).
- Если в кассете закончилась лента, остановите печать. В противном случае возможно повреждение печатающей головки.
- Не тяните ленту во время печати или протяжки. Это может привести к повреждению ленты и устройства P-touch.
- Рекомендуется использовать только USB-кабель, поставляемый вместе с устройством P-touch. Если потребуется использовать еще один USB-кабель, проверьте его качество.
- При поломке и ремонте устройства P-touch, а также при полной разрядке батареи данные, сохраненные во внутренней памяти, могут быть потеряны.
- Принтер P-touch не оснащен устройством для зарядки перезаряжаемых батарей.
- На наклейках текст может выглядеть иначе, чем на ЖК-дисплее.
- Длина напечатанной наклейки может отличаться от длины наклейки, отображаемой на дисплее.
- При отключении питания устройства на две минуты весь текст, параметры форматирования и текстовые файлы, хранящиеся в памяти, удаляются.
- Эта модель поддерживает печать на термоусадочных трубках. Дополнительные сведения см. на веб-сайте Brother [\(http://www.brother.com/](http://www.brother.com/)). При печати на термоусадочной трубке невозможно использовать печатные рамки, предварительно настроенные шаблоны P-touch и некоторые параметры шрифтов. Размер напечатанных символов может оказаться меньше, чем на ленте TZe.
- Обязательно прочитайте инструкции к тканевой ленте, ленте с повышенной адгезией или другим специальным лентам и соблюдайте все указанные в них меры предосторожности.
- **Для защиты дисплея при производстве и перевозке используется прозрачная пластиковая пленка. Снимите ее перед эксплуатацией устройства.**

# <span id="page-8-0"></span>**НАЧАЛО РАБОТЫ**

# <span id="page-8-1"></span>**Распаковка устройства P-touch**

#### **Содержимое коробки**

**Устройство P-touch**

**Стартовая кассета с лентой**

**Адаптер переменного тока**

**USB-кабель**

**Руководство пользователя**

# <span id="page-8-2"></span>**ЖК-дисплей и клавиатура**

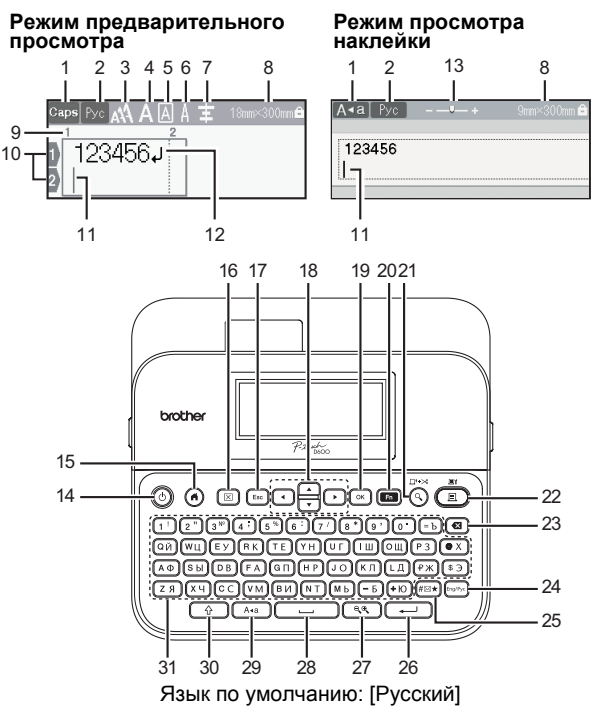

#### **НАЧАЛО РАБОТЫ**

- **1. Верхний регистр**
- **2. Язык ввода (Eng/Рус)**
- **3–7.Стиль**
- **8. Ширина ленты х длина наклейки**
- **9. Номер блока**
- **10. Номер строки**
- **11. Курсор**
- **12. Символ возврата каретки**
- **13. Масштаб**
- **14. Питание**
- **15. Начальный экран**
- **16. Сброс**
- **17. Escape**
- **18. Курсор**
- **19. ОК**

...........

**20. Функция**

.........................

- **21. Просмотр**
- **22. Печать**
- **23. Backspace**
- **24. Eng/Pyc**
- **25. Символ**
- **26. Enter**
- **27. Масштаб**
- **28. Пробел**
- **29. Caps 30. Shift**
- 
- **31. Буквы**

- Когда включен верхний регистр (Caps), вводятся заглавные буквы.
- Клавиша  $(\sqrt{a})$  используется в сочетании с буквенными или цифровыми клавишами для ввода заглавных букв или символов, указанных в правом верхнем углу клавиш.
- Клавиша  $\blacktriangle$  или  $\nabla$  в сочетании с  $(\overline{\diamond} )$  позволяет перейти в начало предыдущего или следующего блока.
- Клавиша  $\blacktriangleleft$  или  $\blacktriangleright$  в сочетании с  $(\sqrt{\alpha})$  позволяет перейти в начало или конец текущей строки.
- При выборе параметров нажмите клавишу  $($ ——)), чтобы вернуть значение по умолчанию.
- Если не указано иное, то при нажатии клавиши ( $(\epsilon_{\text{sc}})$ ) отменяется любая операция.
- Для возврата на начальный экран нажмите клавишу  $(G)$ ).
- Длина наклейки на ЖК-дисплее может немного отличаться от фактической длины напечатанной наклейки.

# <span id="page-10-0"></span>**Источник питания и кассета с лентой**

#### <span id="page-10-1"></span>**При использовании адаптера переменного тока (AD-E001)**

Подключите шнур адаптера переменного тока к специальному разъему на боковой панели устройства. Вставьте вилку в стандартную электрическую розетку.

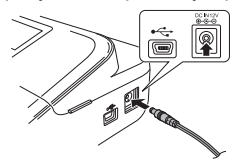

<span id="page-10-2"></span>**При использовании шести новых щелочных батарей AA (LR6) или полностью заряженных никель-металлогидридных батарей (HR6)**

Проверьте полярность батарей.

Чтобы извлечь батареи, выполните действия по их установке в обратном порядке.

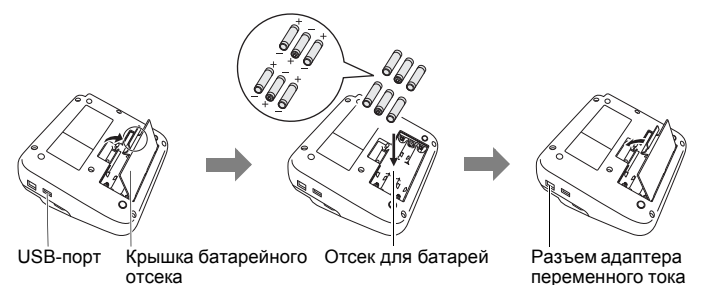

- Чтобы предотвратить потерю данных, вместе с адаптером переменного тока рекомендуется использовать щелочные батареи типа AA (LR6) или никель-металлогидридные батареи (HR6).
- Чтобы гарантировать сохранность данных в памяти устройства P-touch при отключении адаптера переменного тока, установите в устройство щелочные батареи типа AA (LR6) или никель-металлогидридные батареи (HR6).

### **НАЧАЛО РАБОТЫ**

- При отключении питания устройства более чем на две минуты параметры форматирования и все текстовые файлы удаляются из памяти.
- Если устройство P-touch не используется в течение длительного времени, извлеките из него батареи.
- Не выбрасывайте батареи вместе с бытовым мусором, а сдавайте в специализированные пункты приема. Необходимо также соблюдать требования всех применимых федеральных, региональных и местных нормативных актов.
- При хранении или утилизации батареи обмотайте оба ее конца клейкой лентой, чтобы не допустить замыкания контактов.

Пример изоляции батареи

1. Клейкая лента

2. Щелочная или никель-металлогидридная батарея

# **ОСТОРОЖНО**

1

2

ОДНОВРЕМЕННОЕ ИСПОЛЬЗОВАНИЕ РАЗНЫХ БАТАРЕЙ (НАПРИМЕР, НИКЕЛЬ-МЕТАЛЛОГИДРИДНОЙ И ЩЕЛОЧНОЙ) МОЖЕТ ПРИВЕСТИ КО ВЗРЫВУ. УТИЛИЗИРУЙТЕ ИСПОЛЬЗОВАННЫЕ БАТАРЕИ В СООТВЕТСТВИИ С ИНСТРУКЦИЯМИ.

#### <span id="page-11-0"></span>**Установка кассеты с лентой**

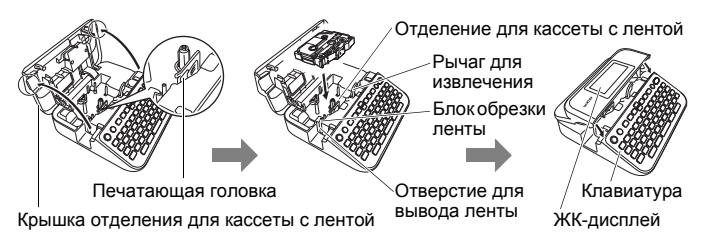

- При установке кассеты следите за тем, чтобы лента и красящая лента не касались печатающей головки.
- Если не удается закрыть крышку отделения для ленты, убедитесь, что рычаг для извлечения находится в верхнем положении. При необходимости переведите его в верхнее положение и закройте крышку.

#### <span id="page-12-0"></span>**Включение и отключение питания**

Чтобы включить устройство P-touch, нажмите клавишу  $(\circledcirc)$ ). Чтобы выключить устройство P-touch, еще раз нажмите клавишу  $(\circledcirc)$ ).

## **ПРИМЕЧАНИЕ**

В устройстве P-touch предусмотрена функция энергосбережения, которая отключает питание, если клавиши не нажимаются в течение заданного времени. См. раздел «[Технические](#page-56-1) [характеристики](#page-56-1)» на стр. 55.

# <span id="page-12-1"></span>**Настройка языка и единиц измерения**

#### <span id="page-12-2"></span>**Язык**

При первом включении устройства P-touch предлагается задать язык по умолчанию. Выберите язык с помощью клавиши  $\blacktriangleleft$  или  $\blacktriangleright$ , затем нажмите клавишу  $($ <sup>( $\overline{\alpha}$ )) или  $($  $\overline{\cdots})$ ).</sup>

 $\overline{(\alpha)}$   $\rightarrow$   $\overline{\left(\rightarrow\right)}$  [Настройки]  $\rightarrow$   $\overline{(\alpha\alpha)}$  или  $\overline{(\rightarrow\leftarrow)}$   $\rightarrow$   $\blacktriangle$  / $\nabla$  [ $\Box$  Язык]  $\rightarrow$   $\overline{(\alpha\alpha)}$  или  $\Box$ )  $\rightarrow$   $\triangle$  / $\nabla$  [English/Русский/Български]  $\rightarrow$  ( $\overline{(\infty)}$ ) или ( $\overline{(\infty)}$ 

#### <span id="page-12-3"></span>**Единица измерения**

Единица измерения по умолчанию: [мм].

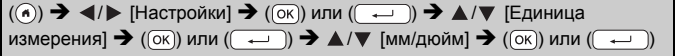

## <span id="page-12-4"></span>**Включение и выключение определения цвета ленты**

Если для функции определения цвета ленты задано значение [Вкл.], то в режиме просмотра наклейки устройство P-touch определяет цвет ленты в кассете и отображает наклейку на ЖК-дисплее в соответствующем цвете. Это позволяет получить более точное представление о том, как будет выглядеть создаваемая наклейка. Значение по умолчанию: [Вкл.].

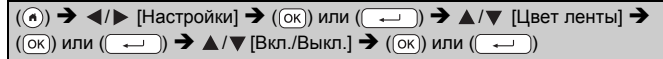

## **ПРИМЕЧАНИЕ**

Для некоторых кассет устройству P-touch не удается определить цвет ленты. В этом случае при отображении наклейки на ЖК-дисплее используется черный текст на белом фоне.

#### **НАЧАЛО РАБОТЫ**

## <span id="page-13-0"></span>**Протяжка ленты**

#### <span id="page-13-1"></span>**Протяжка и обрезка**

Для протяжки и обрезки ленты нажмите следующие клавиши:

............

 $(\text{A}) + (\text{A}) \rightarrow \text{A}$  / $\nabla$  [Протяжка+обрезка]  $\rightarrow$  ( $(\text{K})$ ) или ( $(\overrightarrow{A})$ 

#### <span id="page-13-2"></span>**Только протяжка**

Для протяжки ленты нажмите следующие клавиши:

 $(\textcircled{\scriptsize{}})$ ) +  $(\textcircled{\scriptsize{}})$ )  $\blacktriangleright$   $\blacktriangle$  / $\nabla$  [Протяжка]  $\blacktriangleright$   $(\textcircled{\scriptsize{}})$  или ()

#### **ПРИМЕЧАНИЕ**

Функцию протяжки рекомендуется использовать при печати на тканевой ленте, которая обрезается ножницами.

# <span id="page-13-3"></span>**Использование устройства P-touch**

#### <span id="page-13-4"></span>**Создание наклейки с помощью устройства P-touch**

## **[НАЧАЛО РАБОТЫ]**

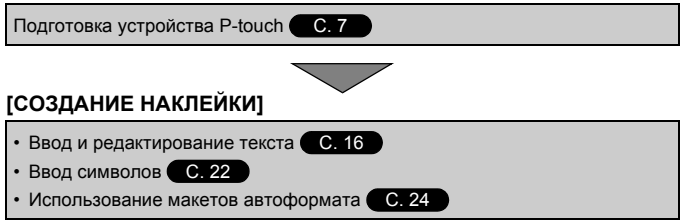

#### **ПРИМЕЧАНИЕ**

Устройство P-touch не только позволяет вводить текст, но и поддерживает большой набор вариантов форматирования. Примеры макетов, которые можно создать с помощью P-touch:

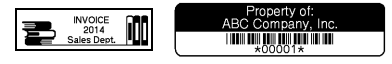

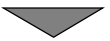

## **[ПЕЧАТЬ НАКЛЕЕК]**

- Печать наклейки С.41
- Настройка функции обрезки ленты С[. 42](#page-43-2)
- Печать из коллекции наклеек С[. 45](#page-46-1)

## **ПРИМЕЧАНИЕ**

Перед печатью выберите макет наклейки с помощью функции предварительного просмотра.

См. раздел «[Предварительный](#page-42-1) просмотр наклеек» на стр. 41.

Пример экрана предварительного просмотра:

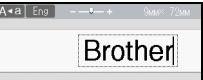

### <span id="page-14-0"></span>**Создание наклеек при подключении устройства к компьютеру [НАЧАЛО РАБОТЫ]**

Это устройство P-touch можно использовать в качестве автономного настольного принтера для печати наклеек. Можно также подключать его к ПК или компьютеру Mac и создавать более сложные наклейки с помощью программного обеспечения P-touch Editor.

Используйте для подключения прилагающийся USB-кабель, а затем установите программное обеспечение P-touch Editor и драйверы.

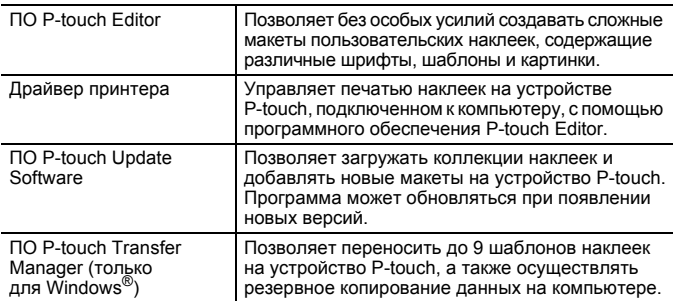

#### **Функции**

Скачать и установить драйверы принтера и программы, такие как P-touch Editor 5.1, можно по адресу [www.brother.com/inst/](http://www.brother.com/inst/)

#### **НАЧАЛО РАБОТЫ**

Драйверы принтера и программы также можно по отдельности скачать из списка доступных драйверов и приложений на указанном ниже веб-сайте технической поддержки.

#### **Веб-сайт технической поддержки Brother**

Посетите наш веб-сайт технической поддержки по адресу <http://support.brother.com/>

Здесь вы найдете:

- загружаемое программное обеспечение;
- руководства пользователя;
- часто задаваемые вопросы (рекомендации по устранению неполадок, полезные советы по работе с принтером);
- сведения о расходных материалах;
- актуальный список совместимых операционных систем.

Содержимое этого веб-сайта может быть изменено без уведомления.

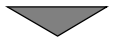

# **[СОЗДАНИЕ НАКЛЕЙКИ]**

- Подключите устройство P-touch к компьютеру, используя USB-кабель из комплекта поставки.
- Запустите программное обеспечение P-touch Editor.
- Введите текст наклейки в редакторе P-touch Editor.
- Напечатайте наклейку. Примеры макетов, которые можно создать с помощью P-touch Editor:

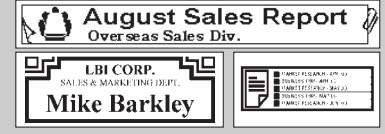

# <span id="page-16-0"></span>**Настройка режима ввода**

Значение по умолчанию: [Режим наклейки].

#### <span id="page-16-1"></span>**Режим просмотра наклейки**

При создании наклейки на ЖК-дисплее отображаются свойства символов, рамки и некоторые другие настройки. С их помощью вы можете настроить внешний вид наклейки.

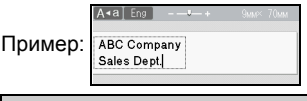

 $\rightarrow$   $\rightarrow$  /  $\triangleright$  [Настройки]  $\rightarrow$  ([ок]) или ( $\rightarrow$  ])  $\rightarrow$   $\land$  / $\triangledown$  [Режим ввода]  $\rightarrow$  $(\overline{\alpha})$  или  $(\overline{\phantom{a}}\rightarrow)$   $\rightarrow$   $\blacktriangle/\blacktriangledown$  [Режим наклейки]  $\rightarrow$   $(\overline{\alpha})$  или  $(\overline{\phantom{a}}\rightarrow)$ 

#### **ПРИМЕЧАНИЕ**

Чтобы изменить масштаб изображения на ЖК-дисплее, нажмите клавишу ( $(\sqrt{2\pi})$ ). С ее помощью вы можете выбрать удобный масштаб для создания наклеек.

#### <span id="page-16-2"></span>**Режим предварительного просмотра**

При создании наклейки на ЖК-дисплее не отображаются свойства символов, рамки и некоторые другие параметры. Узнать, как будет выглядеть наклейка, можно, используя функцию предварительного просмотра. См. раздел «[Предварительный](#page-42-1) просмотр наклеек» [на стр](#page-42-1). 41.

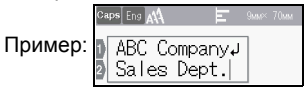

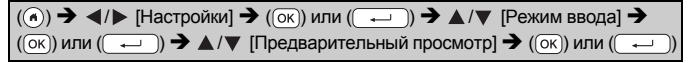

# <span id="page-17-1"></span><span id="page-17-0"></span>**Ввод и редактирование текста**

## <span id="page-17-2"></span>**Переключение языка ввода [Русский/Български/English]**

Для ввода символов русского или болгарского языка, а также прописных либо строчных символов английского языка нажмите клавишу «Eng/Pyc» и переключитесь в соответствующий режим.

#### <span id="page-17-3"></span>**Ввод текста с клавиатуры**

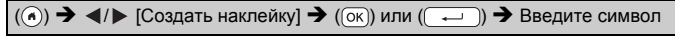

На клавишах ввода расположено по два символа.

При нажатии такой клавиши выбор символа не является окончательным, что подчеркивается курсором. При нажатии любой другой клавиши, кроме Shift, происходит окончательный выбор символа. При нажатии той же клавиши происходит переключение на другой ее символ.

## <span id="page-17-4"></span>**Добавление новой строки**

Поместите курсор в конец текущей строки и нажмите клавишу ( ).

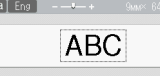

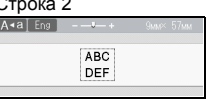

Строка 1 Строка 2 Изображение наклейки

**ABC DEF** 

- Максимальное количество текстовых строк зависит от ширины ленты: 7 строк для ленты шириной 24 мм, 5 — для ленты шириной 18 мм, 3 — для ленты шириной 12 мм, 2 — для ленты шириной 9 и 6 мм, 1 — для ленты шириной 3,5 мм.
- Если для параметра [Режим ввода] задано значение [Режим наклейки] и наклейка уже содержит максимальное количество текстовых строк, допустимое для используемой ленты, то при нажатии клавиши  $(\rightarrow)$  для добавления новой строки появляется сообщение [Слишком много строк!]. Если для параметра [Режим ввода] задано значение [Предварительный просмотр] и наклейка уже содержит семь строк, то при нажатии клавиши ( ) появляется сообщение [Слишком много строк!]. Чтобы сбросить сообщение об ошибке, нажмите ( [Esc]) или любую другую клавишу.

#### <span id="page-18-0"></span>**Добавление нового блока**

Чтобы создать новый блок текста или строк справа от текущего текста, нажмите клавиши  $(\rightarrow)$ и ( $\rightarrow$ ). Курсор переместится в начало нового блока.

#### **ПРИМЕЧАНИЕ**

- Для одной наклейки можно ввести не более 5 блоков.
- Если нажать клавиши  $(\overline{\cdots})$  и  $(\overline{\cdots})$  при наличии пяти блоков, появляется сообщение [Ограничение блоков!]. Чтобы сбросить сообщение об ошибке, нажмите ( [Esc]) или любую другую клавишу.

#### <span id="page-18-1"></span>**Удаление текста**

При нажатии клавиши ( ) буквы удаляются по одной. Чтобы удалить весь текст:

 $(\lceil \overline{x} \rceil)$   $\rightarrow$   $\mathbf{A}/\mathbf{V}$  [Только текст]  $\rightarrow$   $(\lceil \overline{\text{OK}} \rceil)$  или ()

Чтобы удалить весь текст и параметры форматирования:

 $(\text{m}) \rightarrow \text{A}/\text{V}$  [Текст+формат]  $\rightarrow$  ( $(\text{ok})$ ) или ((

#### <span id="page-18-2"></span>**Вставка табуляции**

Чтобы вставить табуляцию, нажмите указанные ниже клавиши. После этого в режиме предварительного просмотра на экране появляется символ  $(\blacksquare)$ .

 $\overline{(\mathbf{m})}$   $\rightarrow$   $\mathbf{\Delta}/\mathbf{v}$  [Табуляц.]  $\rightarrow$   $(\overline{(\alpha\kappa)})$  или  $(\overline{\mathbf{v}})$ 

#### **ПРИМЕЧАНИЕ**

Чтобы удалить табуляцию с наклейки, поместите курсор справа от знака табуляции на экране ввода текста и нажмите клавишу ( $\alpha$ ).

<span id="page-18-3"></span>Чтобы изменить размер табуляции

 $\overline{(\mathbf{m})}$   $\rightarrow$   $\mathbf{\Delta}/\mathbf{v}$  [Разм. табул.]  $\rightarrow$   $\overline{(\infty)}$ ) или  $\overline{(\infty)}$   $\rightarrow$   $\mathbf{\Delta}/\mathbf{v}$  [0-100 мм]  $\rightarrow$  $\overline{P(\overline{\textrm{ok}})}$ или  $\overline{P(\overline{\textrm{K}})}$   $\rightarrow$   $\overline{P(\overline{\textrm{K}})}$ для возврата на экран ввода текста

#### **ПРИМЕЧАНИЕ**

Можно также ввести нужный размер табуляции. Чтобы применить это значение, после его ввода нажмите клавишу ( $\overline{(\alpha \alpha)}$ ) или ( $\overline{(\alpha \alpha)}$ ), а затем еще раз  $(\overline{\alpha})$  или  $(\overline{\cdots})$ .

# <span id="page-19-0"></span>**Настройка свойств символов ([Шрифт], [Размер], [Ширина], [Стиль], [Черта], [Выравн.])**

Свойства символов можно задать для всей наклейки или для каждой строки до и после ввода текста.

#### <span id="page-19-1"></span>**Настройка свойств символов для наклейки**

 $(\textbf{m}) \rightarrow \textbf{A}/\textbf{V}$  Выберите свойство  $\rightarrow (\textbf{m})$  или  $(\overrightarrow{ } \rightarrow \textbf{I}) \rightarrow \textbf{A}/\textbf{V}$  Задайте значение свойства  $\rightarrow$  ( $\overline{(\alpha \kappa)}$ ) или ( $\overline{(\alpha \kappa)}$ )  $\rightarrow$  ( $\overline{(\epsilon \kappa \kappa)}$ ) для возврата на экран ввода текста

#### <span id="page-19-2"></span>**Настройка свойств символов для каждой строки**

1. С помощью клавиши А или  $\nabla$  переместите курсор на строку, для которой нужно изменить свойства символов.

2. Нажмите клавиши  $((\rightarrow))$  и  $([\Box])$ , чтобы отобразить свойства.

## **ПРИМЕЧАНИЕ**

- Значок  $(\equiv)$  слева от свойства, появляющегося при нажатии клавиш ( <sup>(</sup> ) и ( **)**, указывает, что свойство сейчас применяется только к этой конкретной строке.
- Если для разных строк заданы разные значения свойств, то после нажатия клавиши ( ), выбора свойства с помощью

 $\blacktriangle$  или  $\blacktriangledown$  и нажатия клавиши ( $\alpha$ ) либо ( $\blacktriangle$ ) значение отображается в виде \*\*\*\*\*. Если вы изменяете значение на этом экране, а затем нажимаете клавишу ( [Esc]) для возврата на экран ввода текста, изменение применяется ко всем строкам наклейки.

- Если для параметра [Размер] задано значение [Авто], то реальный размер шрифта зависит от ширины ленты, количества символов и строк текста. При достижении минимального размера символов используется шрифт по умолчанию (Helsinki). Это позволяет вместить текст на самых узких наклейках или в несколько строк.
- 6-точечный шрифт печатается только в стиле Helsinki.
- Если для параметра [Размер] задано значение [Авто] и весь текст введен заглавными буквами, для печати текста автоматически подбирается шрифт самого большого размера, допустимого для данной ширины ленты. Размер этого шрифта превышает самый большой размер, представленный в параметрах шрифта для каждой ширины ленты.

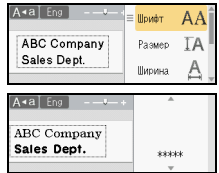

## **Настройка параметров**

...................

 $...$ 

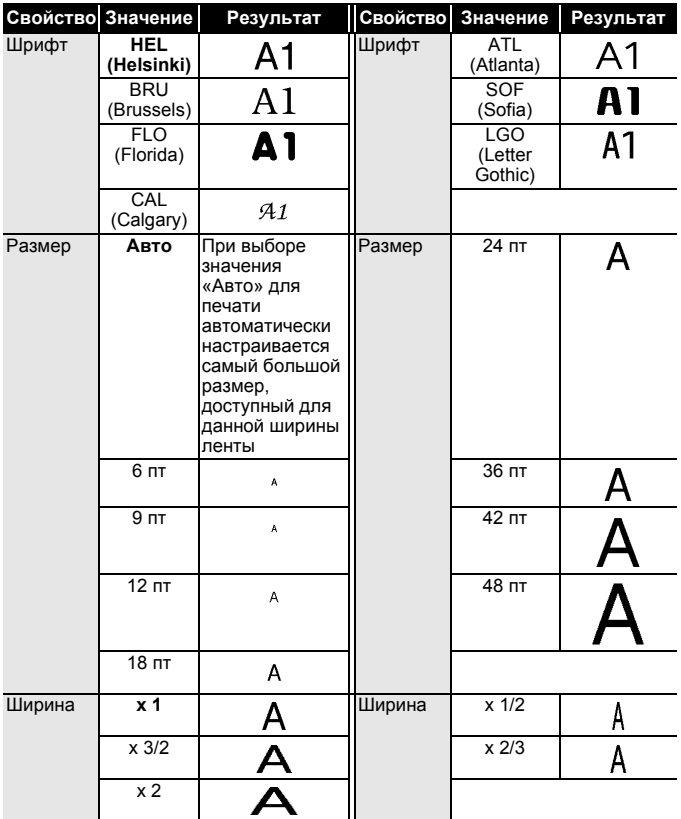

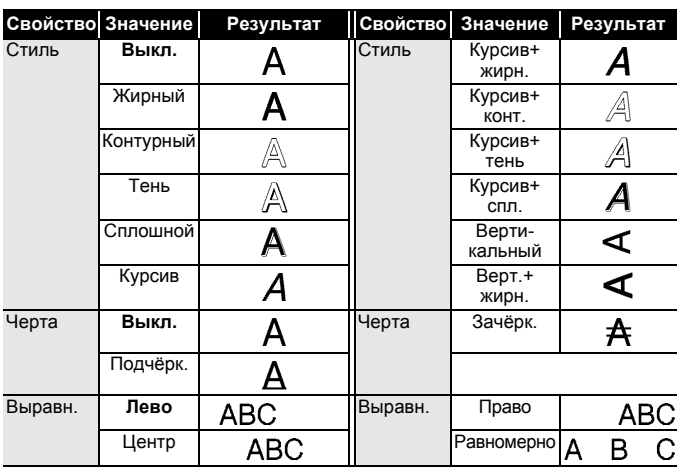

#### <span id="page-21-0"></span>**Настройка автоматического уменьшения текста**

Если для параметра [Размер] задано значение [Авто], а для параметра [Длина] указано конкретное значение, можно уменьшить размер текста, чтобы он уместился на наклейке. При выборе параметра [Размер текста] общий размер текста изменяется в соответствии с размером наклейки. При выборе параметра [Ширина текста] ширина текста уменьшается до 1/2 заданного размера.

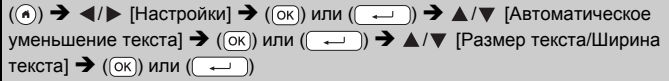

# <span id="page-21-1"></span>**Настройка рамок**

 $(\textbf{m}) \rightarrow \textbf{A}/\textbf{V}$  [Рамка]  $\rightarrow (\textbf{K})$  или  $(\textbf{m}) \rightarrow \textbf{A}/\textbf{V}/\textbf{A}/\textbf{P}$  Выберите рамку  $\rightarrow$  ((ок)) или ( $\left(\rightarrow\right)$ )

#### **ПРИМЕЧАНИЕ**

Для выбора рамки можно также ввести ее номер.

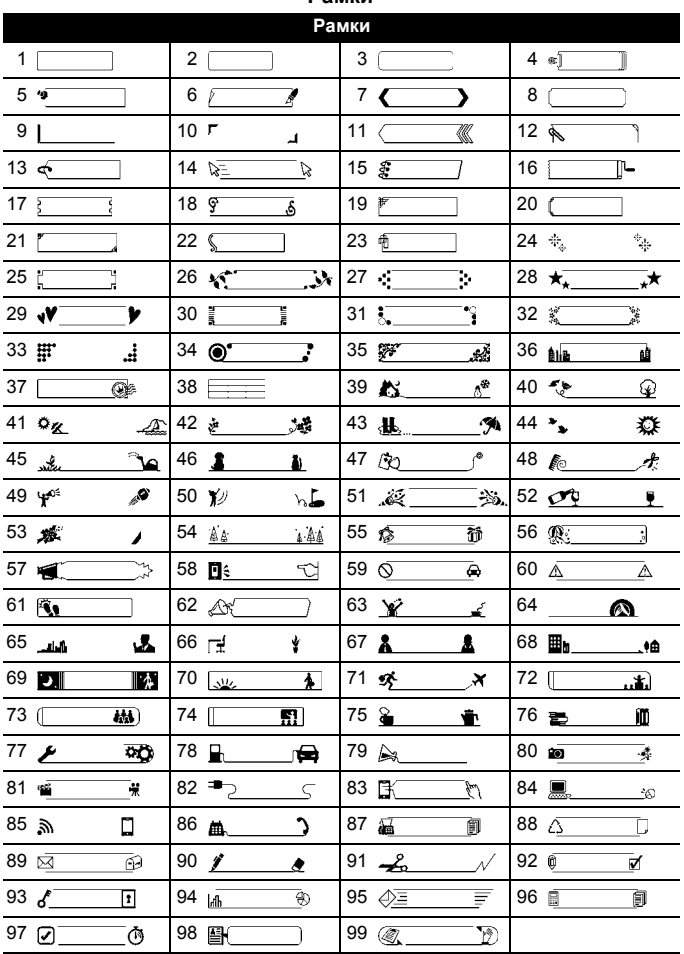

#### **Рамки**

...................................

#### <span id="page-23-0"></span>**Ввод символов**

## <span id="page-23-1"></span>**Ввод символов с помощью функции «Символ»**

 $(\overline{f_{\text{max}}}) \rightarrow \Delta/\blacktriangledown$  Выберите категорию  $\rightarrow (\overline{(\text{ok})})$  или  $(\overline{f_{\text{max}}}) \rightarrow \Delta/\blacktriangledown/\blacktriangle$ Выберите символ  $\rightarrow$  ( $\overline{\circ}$ к)) или ( $\overline{\bullet}$ ))

#### <span id="page-23-2"></span>**Настройка журнала символов**

В [Журнал] добавляется до 30 символов, которые использовались недавно. Значение по умолчанию: [Вкл.].

 $\overline{(\alpha)}$   $\rightarrow$   $\overline{\left(\rightarrow\right)}$  [Настройки]  $\rightarrow$   $\overline{(\alpha\alpha)}$  или  $\overline{(\rightarrow\rightarrow)}$   $\rightarrow$   $\blacktriangle$  / $\blacktriangledown$  [Журнал символов]  $\rightarrow$  $(\overline{\circ}\kappa)$ ) или  $(\overline{\bullet}\rightarrow)$   $\blacktriangleright\blacktriangle/\blacktriangledown$  [Вкл./Выкл.]  $\blacktriangleright$   $(\overline{\circ}\kappa)$ ) или  $(\overline{\bullet}\rightarrow)$ 

#### **Список символов**

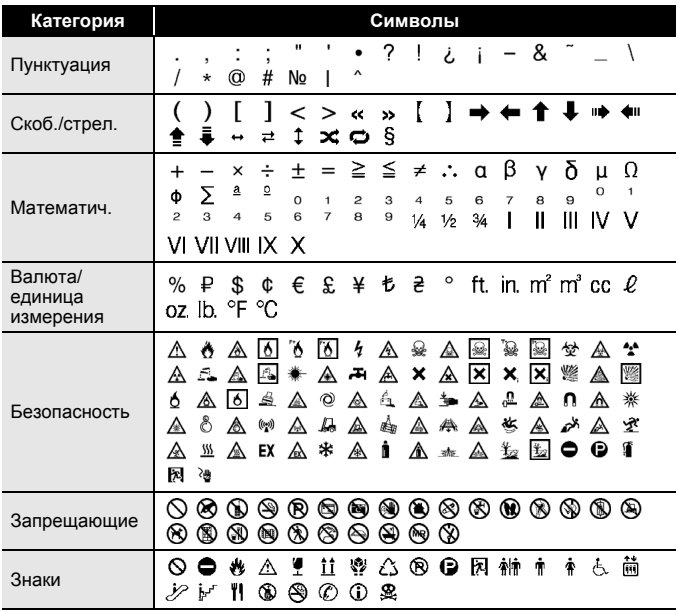

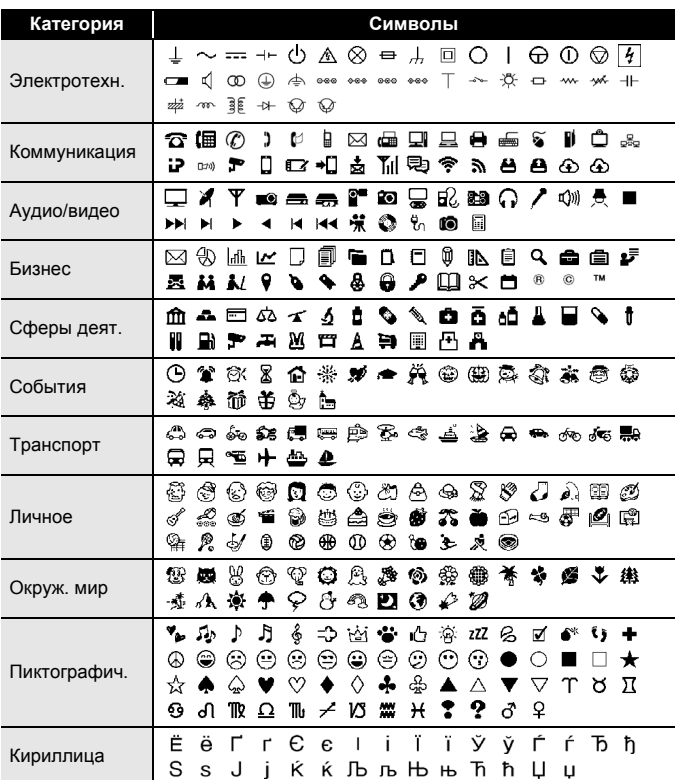

......................................

# <span id="page-25-0"></span>**Настройка свойств наклейки ([Длина], [Обрезка], [Размер табул.])**

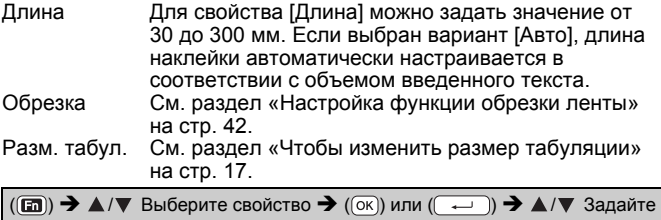

значение свойства  $\rightarrow$  (( $\overline{\alpha}$ )) или ( $\overline{\alpha}$ )  $\rightarrow$  ( $\overline{\alpha}$ ) для возврата на экран

ввода текста

#### **ПРИМЕЧАНИЕ**

Можно также ввести нужный размер наклейки и табуляции. Чтобы применить настройку, после ввода размера нажмите клавишу  $(\overline{\infty})$  или  $(\overline{\cdots})$ , а затем еще раз  $(\overline{\infty})$  или  $(\overline{\cdots})$ .

# <span id="page-25-1"></span>**Использование макетов автоформата**

#### <span id="page-25-2"></span>**Использование шаблонов**

Пример — инвентарный ярлык:

Просто выберите макет из шаблонов, введите текст и примените нужное форматирование.

> ABC Company, Inc. <u>TITLE THE TELL BELL BELL IN THE TELL </u>

 $\overline{(\alpha)}$   $\rightarrow$   $\overline{\left(\rightarrow\right)}$  [Автоформат]  $\rightarrow$   $\overline{(\alpha\alpha)}$  или  $\overline{(\rightarrow\rightarrow)}$   $\rightarrow$   $\blacktriangle$  / $\blacktriangledown$  [Шаблоны]  $\rightarrow$   $\overline{(\alpha\alpha)}$ или  $(\overline{\phantom{a}}\rightarrow)$   $\rightarrow$   $\mathbb{A}/\mathbb{V}$  [Инвентарь]  $\rightarrow$  ([ок]) или  $(\overline{\phantom{a}}\rightarrow)$   $\rightarrow$   $\mathbb{A}/\mathbb{V}$  $[$ Инвентарный ярлык 1]  $\rightarrow$  ( $\overline{(\alpha k)}$ ) или ( $\overline{(\alpha k)}$ )  $\rightarrow$  Введите текст  $\rightarrow$  ( $\overline{(\alpha k)}$ ) или  $(\overline{\phantom{a}}\rightarrow)$   $\rightarrow$  Введите текст следующего поля  $\rightarrow$   $(\overline{\phantom{a}}\circ\overline{\phantom{a}})$  или  $(\overline{\phantom{a}}\rightarrow)$  $\blacktriangle$ / $\nabla$  Выберите свойство штрихкода  $\rightarrow$   $\blacktriangleleft$ / $\triangleright$  Задайте значение свойства  $\rightarrow$  $(\overline{\alpha})$  или  $(\overline{\cdots})$   $\rightarrow$  Введите данные штрихкода  $\rightarrow$   $(\overline{\alpha})$  или  $(\overline{\cdots})$  $\blacktriangle$ / $\nabla$  [Печать]  $\blacktriangleright$  ( $\overline{(\infty)}$ ) или ( $\overline{(\cdot \cdot \cdot)}$ )  $\blacktriangleright$   $\blacktriangle$ / $\nabla$  Выберите количество печатаемых наклеек  $\bigstar$  ( $\textcircled{\scriptsize{1}}$ ), ( $\textcircled{\scriptsize{1}}$ ) или ( $\textcircled{\scriptsize{1}}$ 

#### **ПРИМЕЧАНИЕ**

- Сведения о штрихкодах см. в разделе «[Создание](#page-34-1) наклейки со [штрихкодом](#page-34-1)» на стр. 33.
- На экране меню печати
	- Чтобы изменить текстовые данные или настройки штрихкода, выберите [Редакт.].
	- Чтобы сохранить наклейку в файловой памяти, выберите [Сохр.].

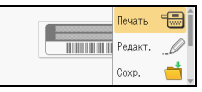

Сведения о файловой памяти см. в разделе «[ИСПОЛЬЗОВАНИЕ](#page-48-0) [ФАЙЛОВОЙ](#page-48-0) ПАМЯТИ» на стр. 47.

- Чтобы изменить параметры шрифта или стиля, выберите [Меню].
- Чтобы просмотреть наклейку перед печатью, выберите [Предварит. просмотр]. Чтобы изменить масштаб изображения на ЖК-дисплее, нажмите клавишу  $(\overline{\mathbb{R}})$ .
- Чтобы настроить параметры печати, выберите [Парам. печати]. Дополнительные сведения см. в разделе «Печать [нумерации](#page-43-0)» [на стр](#page-43-0). 42 или «[Зеркальная](#page-43-1) печать» на стр. 42.
- Если ширина ленты не совпадает с шириной, заданной для выбранного макета, при попытке напечатать наклейку появляется сообщение об ошибке. Нажмите ( (Esc) или любую другую клавишу, чтобы сбросить сообщение об ошибке, и вставьте кассету с лентой нужной ширины.
- Если введенное количество символов превышает предельно допустимое, то при нажатии клавиши  $(\overline{\alpha})$  или  $(\overline{\cdots})$ появляется сообщение [Переполнение текста]. Нажмите ( (Esc)) или любую другую клавишу, чтобы сбросить сообщение об ошибке, и сократите текст.

#### **Шаблоны**

....................................

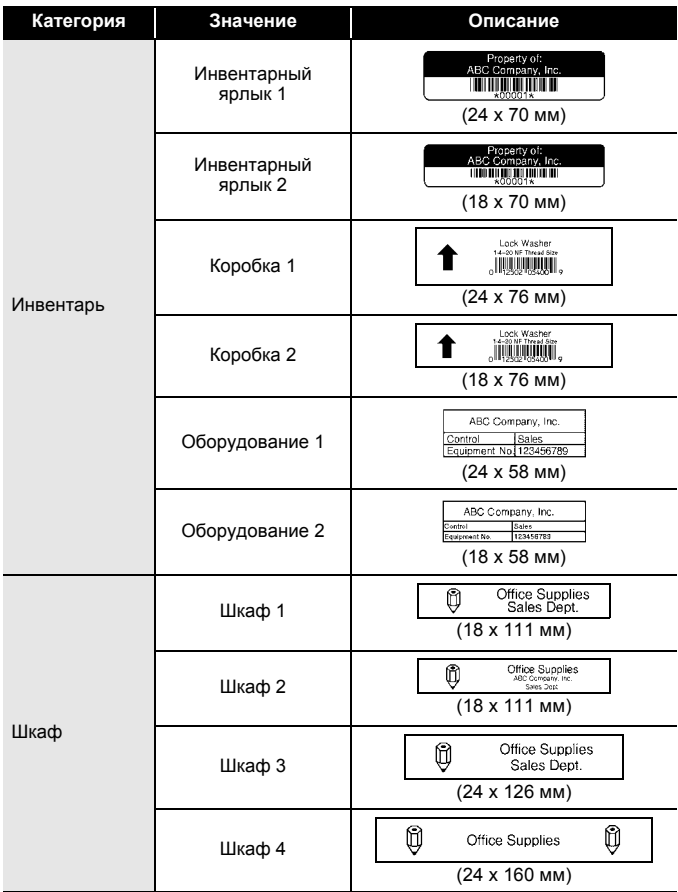

**Категория Значение Описание** $\wedge$ CAUTION Указатель 1 (24 x 126 мм) Указатель HOT! Указатель 2 Don't Touch (24 x 66 мм) ≼∪∪O⊃z⊢Ø ທ∢⊐⊞໙ Корешок обложки 1 (24 x 219 мм) Корешок обложки 2  $\begin{array}{|l|l|}\n\hline\n\text{C} & \text{C} & \text{C} & \text{C} & \text{C} & \text{C} \\
\hline\n\text{C} & \text{C} & \text{C} & \text{C} & \text{C} \\
\hline\n\text{C} & \text{C} & \text{C} & \text{C} & \text{C} \\
\hline\n\text{C} & \text{C} & \text{C} & \text{C} & \text{C}\n\end{array}$ Папка Закладка для папки  $\overline{PAYABLES}$  (12 x 82 мм) Разделитель азделитель  $\overline{AUGUST}$ <br>для папки (12 x 42 мм) **pert Becker**<br>CORPORATION ic Commonwritow<br>34 Main Street<br>Mawn: USA 12345<br>Iephrne (XXX) XXX–XXXX Адрес 1 (24 x 70 мм) ABC CORPOBATION 1234 Main St.Anytown, USA 1234 Адрес 2 (18 x 70 мм) **Robert Becker** Адрес/имя Sales Manager Бейдж 1 ABC Company, Inc. (24 x 72 мм) Robert Becker 孬 Бейдж 2 Sales Manager (18 x 72 мм) Robert Becker Бейдж 3 ABC Company, Inc. (18 x 72 мм)

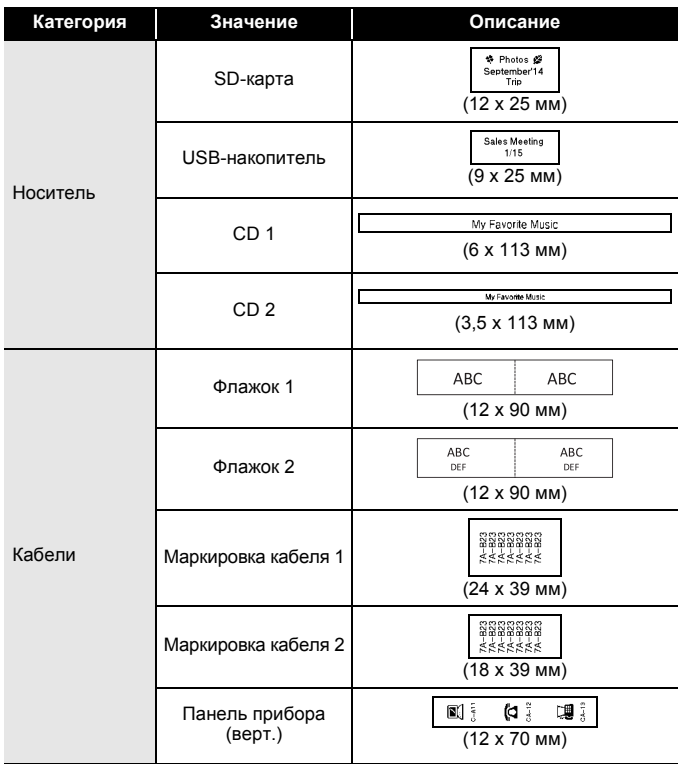

#### <span id="page-30-0"></span>**Использование макетов блоков**

Просто выберите макет блока, введите текст и примените нужное форматирование.

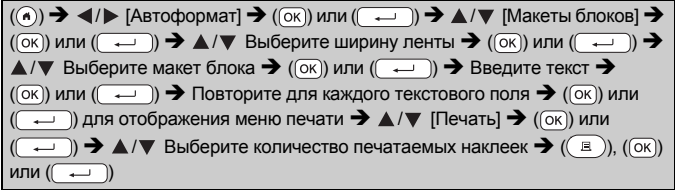

#### **ПРИМЕЧАНИЕ**

......

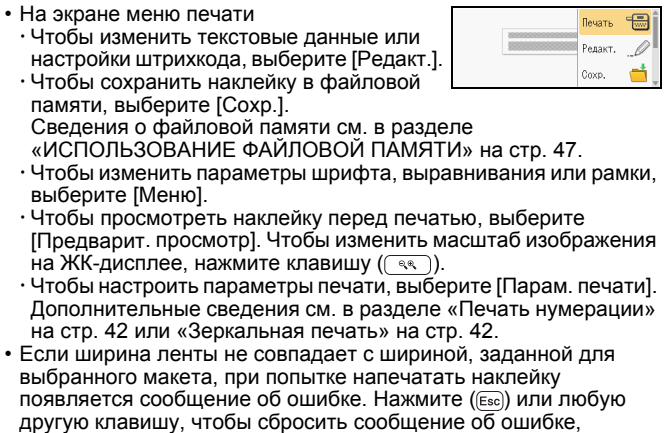

и вставьте кассету с лентой нужной ширины.

#### **Макеты блоков**

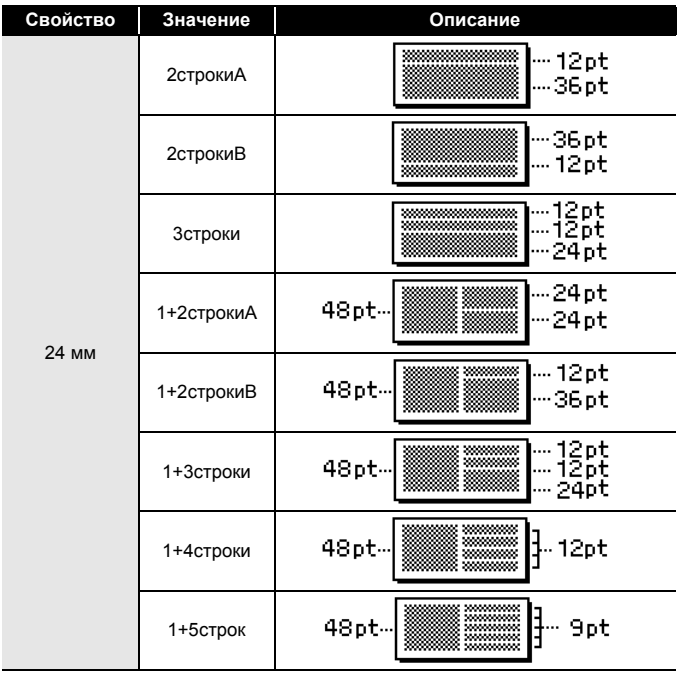

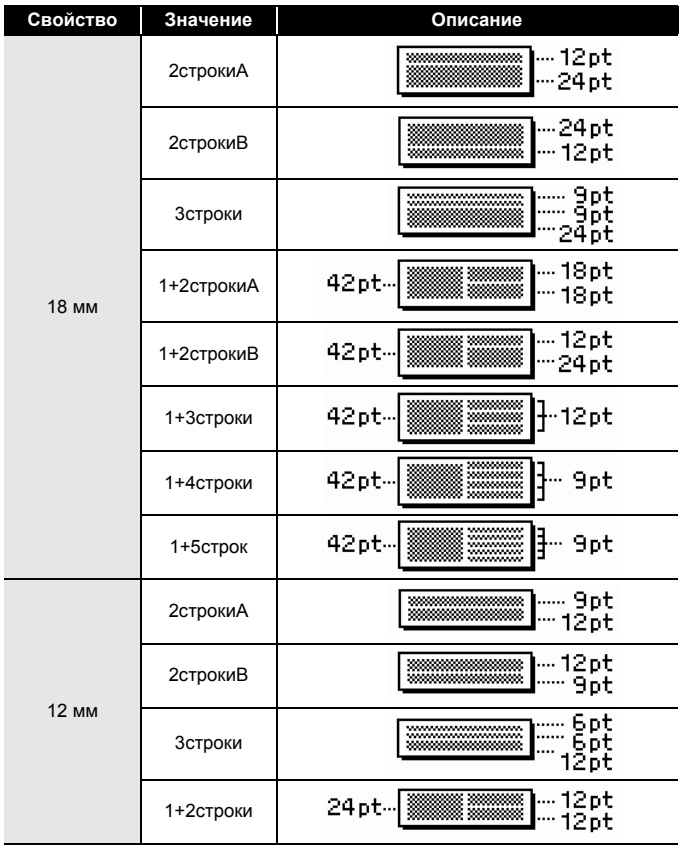

......................................

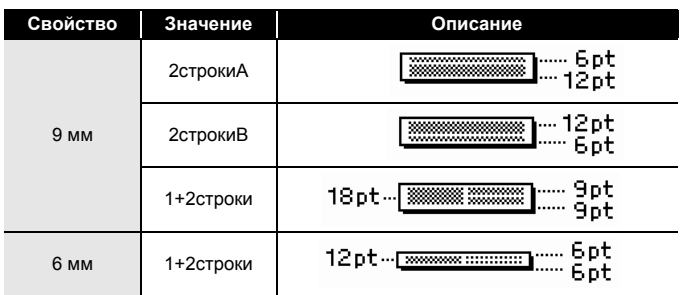

#### <span id="page-33-0"></span>**Использование формата таблицы**

Можно задать количество строк и столбцов для наклейки, чтобы упростить создание шаблона.

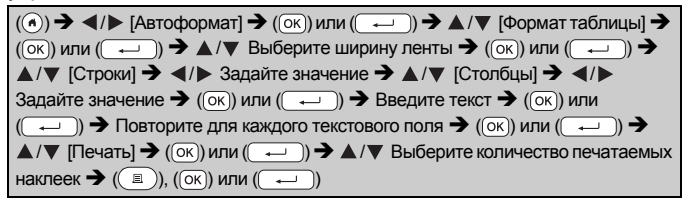

- Для каждой ширины ленты существует максимальное количество текстовых строк, которые можно ввести: 7 строк для ленты шириной 24 мм, 5 — для ленты шириной 18 мм, 3 — для ленты шириной 12 мм, 2 — для ленты шириной 9 и 6 мм.
- Лента шириной 3,5 мм не используется для формата таблицы.
- На экране меню печати Чтобы изменить текстовые данные или настройки штрихкода, выберите [Редакт.].

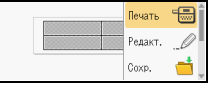

- Чтобы сохранить наклейку в файловой памяти, выберите [Сохр.]. Сведения о файловой памяти см. в разделе «[ИСПОЛЬЗОВАНИЕ](#page-48-0) ФАЙЛОВОЙ ПАМЯТИ» на стр. 47.
- Чтобы изменить параметры шрифта, выравнивания или рамки, выберите [Меню].
- Чтобы просмотреть наклейку перед печатью, выберите [Предварит. просмотр]. Чтобы изменить масштаб изображения на ЖК-дисплее, нажмите клавишу  $(\sqrt{2})$ .
- Чтобы настроить параметры печати, выберите [Парам. печати]. Дополнительные сведения см. в разделе «Печать [нумерации](#page-43-0)» [на стр](#page-43-0). 42 или «[Зеркальная](#page-43-1) печать» на стр. 42.
- Если ширина ленты не совпадает с шириной выбранного макета, то при попытке напечатать наклейку появляется сообщение об ошибке. Нажмите ( (Евс) или любую другую клавишу, чтобы сбросить сообщение об ошибке, и вставьте кассету с лентой нужной ширины.

### <span id="page-34-0"></span>**Печать наклеек, созданных в P-touch Editor (для Windows®)**

Наклейки, созданные с помощью программы P-touch Editor, можно передать на устройство P-touch для печати. Чтобы напечатать наклейки, переданные из P-touch Editor, нажмите следующие клавиши:

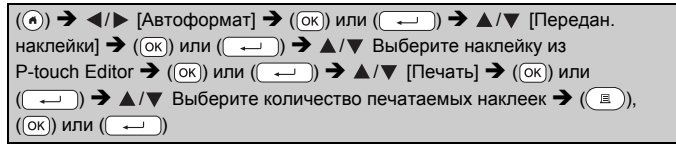

#### **ПРИМЕЧАНИЕ**

Функцию [Переданные наклейки] можно выбрать, только если на устройство P-touch были переданы наклейки, созданные с помощью P-touch Editor.

Сведения о менеджере передачи наклеек Transfer Manager можно найти на нашем веб-сайте<http://support.brother.com>

# <span id="page-34-1"></span>**Создание наклейки со штрихкодом**

- Принтер P-touch не является специализированным устройством для создания наклеек со штрихкодами, поэтому всегда проверяйте с помощью соответствующего устройства, считывается ли штрихкод на наклейке.
- Для получения наилучших результатов печатайте штрихкоды черной краской на белой ленте. Некоторые устройства считывания не распознают штрихкоды, созданные с помощью цветной ленты или краски.

- Рекомендуется по возможности использовать для параметра [Ширина] значение [Большая]. При использовании значения [Малая] некоторые устройства считывания не могут распознать штрихкоды.
- При непрерывной печати большого количества наклеек со штрихкодами печатающая головка может перегреться, что негативно отразится на качестве наклеек.

#### <span id="page-35-0"></span>**Настройка параметров и ввод данных штрихкодов**

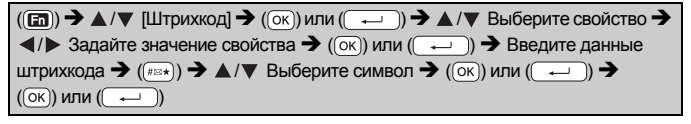

#### **ПРИМЕЧАНИЕ**

Символы доступны только для протоколов CODE39, CODE128, CODABAR и GS1-128. Если символы не используются, то после ввода данных штрихкода нажмите клавишу  $( \overline{ | \alpha | } )$  или  $( \overline{ } \rightarrow )$ ), чтобы вставить штрихкод на наклейку.

#### **Параметры штрихкода**

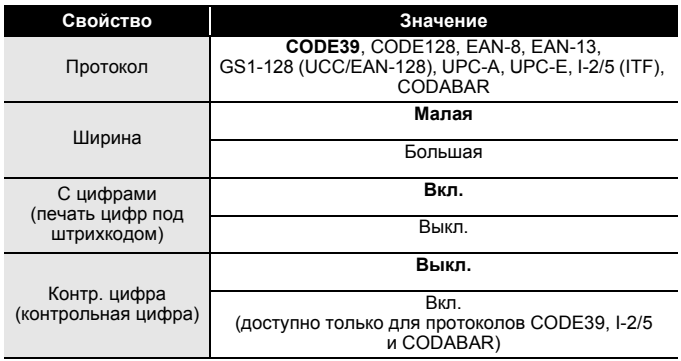

#### **Список специальных символов**

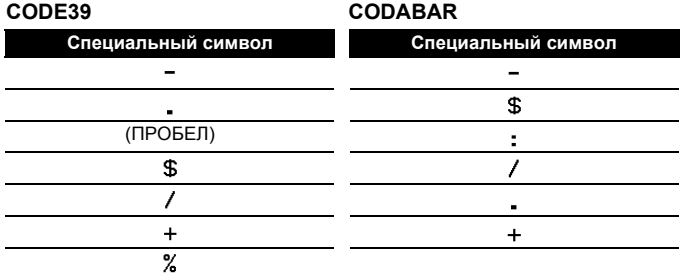

## **CODE128, GS1-128 (UCC/EAN-128)**

...........

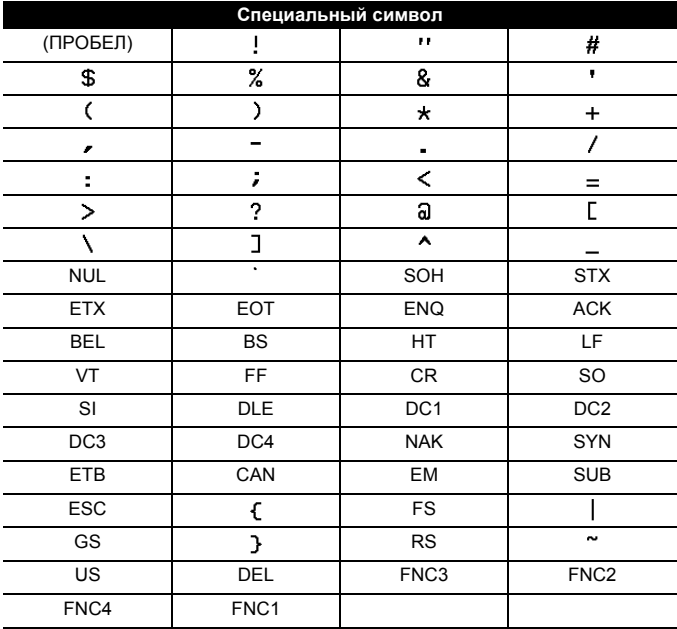

#### <span id="page-37-0"></span>**Редактирование и удаление штрихкодов**

Чтобы изменить параметры штрихкода, на экране ввода данных поместите курсор слева от значка штрихкода и откройте окно «Парам. штрихкода». Для этого нажмите клавишу ( $\text{m}$ ), с помощью клавиши  $\blacktriangle$  или  $\nabla$  выберите [Штрихкод], а затем нажмите клавишу ( (⊙к)) либо ( ( — )).

............................

Чтобы удалить штрихкод с наклейки, на экране ввода данных поместите курсор справа от значка штрихкода и нажмите клавишу  $(\alpha)$ .

# <span id="page-38-0"></span>**Использование функции даты и времени**

На наклейку можно добавить дату и время.

#### <span id="page-38-1"></span>**Установка часов**

Установив часы, можно задать дату и время. После настройки даты и времени эти данные можно добавить на наклейку с помощью функции «Дата и время».

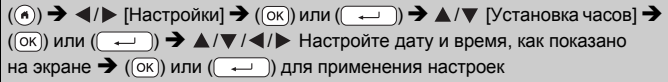

#### **ПРИМЕЧАНИЕ**

- Можно также ввести нужные значения даты и времени с клавиатуры.
- Часы активируются после того, как их установка будет подтверждена.
- Чтобы настройки часов сохранились после отключения адаптера переменного тока, используйте щелочные батареи AA (LR6) или полностью заряженные никель-металлогидридные батареи (HR6).

#### <span id="page-38-2"></span>**Настройка формата даты и времени**

При добавлении даты и времени на наклейку можно выбрать любой из представленных форматов.

Время может отображаться в аналоговом и цифровом представлении.

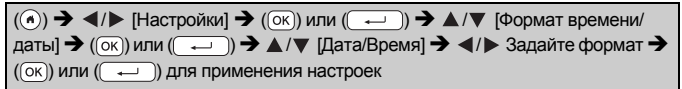

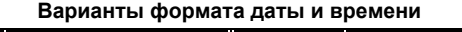

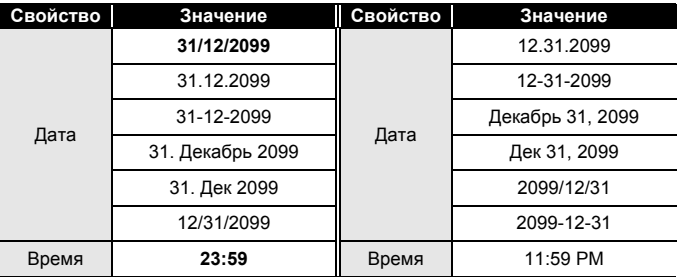

#### **ПРИМЕЧАНИЕ**

Указанные значения даты и времени взяты для примера. При выборе формата дата и время, заданные при установке часов, отображаются в выбранном стиле.

#### <span id="page-39-0"></span>**Настройка печати даты [Время]**

Можно задать печать текущих или предустановленных значений даты и времени.

 $(\widehat{\bullet})$   $\rightarrow$   $\blacktriangle$  / $\triangleright$  [Настройки]  $\rightarrow$   $(\widehat{\circ}\kappa)$ ) или  $(\widehat{\bullet}\rightarrow\cdots)$   $\rightarrow$   $\blacktriangle$  / $\nabla$  [Настр. печати даты]  $\rightarrow$  ((ок)) или (  $\rightarrow$  ))  $\rightarrow$   $\land$  / $\nabla$  [Время]  $\rightarrow$   $\lnot$  / $\triangleright$  [Авто/Установл.]  $\rightarrow$  $(\overline{\hspace{0.1cm}}$  или  $(\overline{\hspace{0.1cm}}\rightarrow)$  для применения настроек

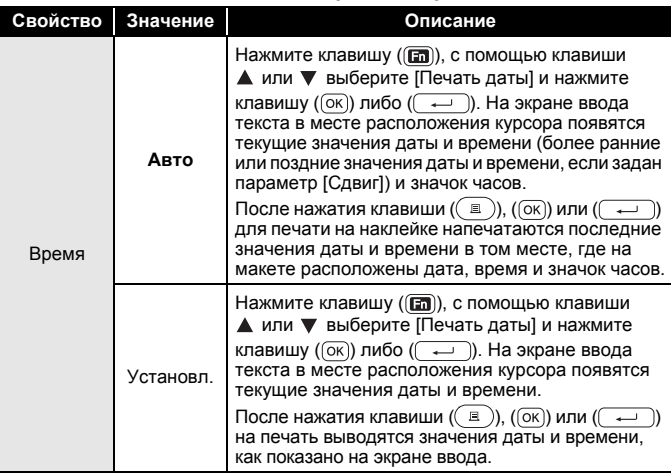

#### **Печать даты: варианты времени**

#### **ПРИМЕЧАНИЕ**

Если для параметра «Время» выбрано значение [Авто] и значок часов вставлен в текст нажатием клавиши ( $\text{m}$ ), то при выборе параметра [Печать даты] с помощью клавиши  $\blacktriangle$  или  $\nabla$  и последующем нажатии клавиши  $( \overline{(\alpha \kappa)})$  либо  $( \overline{+)$  вы можете подтвердить, какие параметры следует применять к значку часов. Для этого поместите курсор слева от значка часов, затем нажмите клавишу ( $\Box$ ), с помощью клавиши  $\blacktriangle$  или  $\nabla$  выберите  $[$ Печать даты] и нажмите клавишу  $($ <sup>[0к]</sup>) либо  $($   $\rightarrow$ 

#### **[Формат]**

При добавлении даты и времени на наклейку можно указать, какие данные нужно использовать.

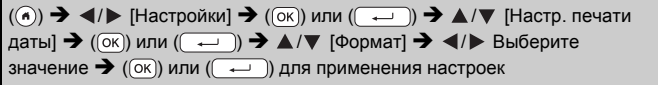

#### **Печать даты: варианты формата**

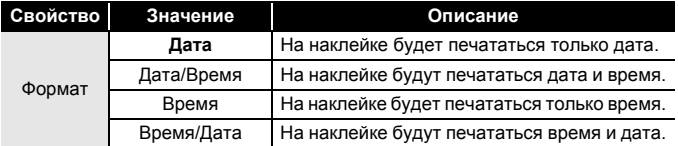

#### **[Сдвиг]**

Можно указать, какие значения даты и времени нужно использовать: текущие, с опережением или задержкой.

 $((\widehat{\bullet})) \rightarrow \langle / \rangle$  [Настройки]  $\rightarrow$   $((\widehat{\circ}\kappa))$  или  $((\widehat{\bullet}\rightarrow)) \rightarrow \blacktriangle/\blacktriangledown$  [Настр. печати даты]  $\rightarrow$  ( $\overline{(\alpha)}$ ) или ( $\overline{(\alpha)}$ )  $\rightarrow$   $\triangle$  / $\nabla$  [Сдвиг]  $\rightarrow$   $\triangleleft$  / $\triangleright$  [Вкл.] для указания времени сдвига  $\rightarrow$  ( $(\overline{\alpha})$ ) или  $(\overline{\phantom{a}}\rightarrow)$   $\rightarrow$   $\land$  / $\nabla$  [Больше/Меньше]  $\rightarrow$   $\lnot$  / $\blacktriangleright$ Выберите год, месяц, неделю, день, час или минуту → △/▼ Задайте сдвиг текущего значения часов  $\rightarrow$  ( $\circledcirc$ к) или ( $\rightarrow$ ) после установки всех настроек для их применения

#### **ПРИМЕЧАНИЕ**

Можно также ввести нужные значения даты и времени.

#### **Свойство Значение Описание** Сдвиг Вкл. Значения даты <sup>и</sup> времени будут увеличены или уменьшены на величину сдвига. Выкл. Будут печататься текущие дата и время.

#### **Печать даты: варианты сдвига**

#### <span id="page-41-0"></span>**Изменение и удаление параметров даты и времени**

Чтобы изменить параметры даты и времени, на экране ввода текста поместите курсор слева от значка часов и откройте окно настройки печати даты. Для этого нажмите клавишу ( $\mathbf{m}$ ), с помощью клавиши ▲ или ▼ выберите [Печать даты] и нажмите клавишу  $({\infty})$  либо  $({\overline{\cdots}})$ .

Чтобы удалить дату с наклейки, на экране ввода текста поместите курсор справа от значка часов и нажмите клавишу ( $\circ$ ).

# <span id="page-42-0"></span>**ПЕЧАТЬ НАКЛЕЕК**

## <span id="page-42-1"></span>**Предварительный просмотр наклеек**

Вы можете просмотреть текст перед печатью.

 $(\textcircled{\scriptsize{\circ}})$ 

Чтобы прокрутить окно предварительного просмотра влево, вправо, вверх или вниз, нажимайте клавиши  $\blacktriangleleft$ ,  $\blacktriangleright$ ,  $\blacktriangle$  либо  $\nabla$ . Чтобы изменить масштаб изображения в окне предварительного просмотра, нажмите клавишу  $(\lceil \mathcal{A} \rceil)$ .

#### **ПРИМЕЧАНИЕ**

Чтобы прокрутить окно предварительного просмотра к левому, правому, верхнему или нижнему углу, нажимайте клавишу ( $\sqrt{\alpha}$ и клавиши  $\blacktriangleleft, \blacktriangleright, \blacktriangle$  или  $\nabla$ .

# <span id="page-42-2"></span>**Печать наклеек**

#### **ПРИМЕЧАНИЕ**

- Чтобы избежать повреждения ленты, не нажимайте клавиши, пока на экране отображается сообщение [Печать... копий] или [Протяжка ленты... Подождите].
- Не вытягивайте наклейку, выходящую из прорези для вывода ленты. Это может привести к отделению красящей ленты от ленты для наклеек, в результате чего она станет непригодной для дальнейшего использования.
- При печати или протяжке ленты не заслоняйте прорезь для вывода ленты, иначе она может замяться.

#### <span id="page-42-3"></span>**Печать одной и нескольких копий**

 $\rightarrow \triangle$  /  $\triangledown$  Измените количество копий  $\rightarrow$  ( $\square$ )), ( $\cap$ к)) или ()

- Если вам нужен только один экземпляр наклейки, нажмите клавишу  $(\sqrt{m})$ ,  $(\sqrt{m})$  или  $(\sqrt{m})$ , не указывая количество копий.
- Нужное количество копий можно указать с помощью цифровых клавиш.

#### <span id="page-43-0"></span>**Печать нумерации**

**ПЕЧАТЬ НАКЛЕЕК**

 $(\overline{A}) + ((\overline{B})) \rightarrow \mathbb{A}/\mathbb{V}$  [Нумерац.]  $\rightarrow$  ((ок)) или ( $(\overline{A})$ )  $\rightarrow$   $\blacktriangle$ / $\blacktriangleright$  Выберите первое число в ряду нумерации  $\rightarrow$  ((ок)) или ( $\rightarrow$ )  $\rightarrow$   $\rightarrow$  /  $\rightarrow$  Выберите последнее число в ряду  $\bigstar$  ( $\overline{(ok)}$ ) или ( $\overline{(-)}$ )  $\blackleftrightarrow$   $\blacktriangle$  / $\nabla$  Выберите количество печатаемых наклеек  $\bigstar$  ( $\textcircled{\scriptsize\textsf{F}}$ )),  $(\textcircled{\scriptsize\textsf{R}})$  или (

Задавая нумерацию, выберите порядковый номер, до которого требуется выполнить печать.

#### <span id="page-43-1"></span>**Зеркальная печать**

 $(\overline{\phantom{0}}\phantom{0})$ 

При зеркальной печати используйте прозрачную ленту. Если наклеить напечатанные таким

образом наклейки на стекло или другую

прозрачную поверхность, их можно будет прочитать с обратной стороны.

# <span id="page-43-2"></span>**Настройка функции обрезки ленты**

<span id="page-43-3"></span>**[Шир. поля], [Узкие поля], [Посл. печ.], [Без обрез.], [Спец. лента]**

 $| ( ) + ( \circledR ) | \rightarrow \blacktriangle / \blacktriangledown$  [Зеркало]  $\rightarrow$   $( \circledR )$  или  $( \rightarrow \hspace{-0.6mm} \square ) \rightarrow ( \circledR )$ ),  $( \circledR )$  или

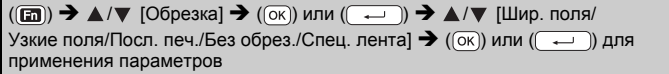

#### **Параметры обрезки ленты**

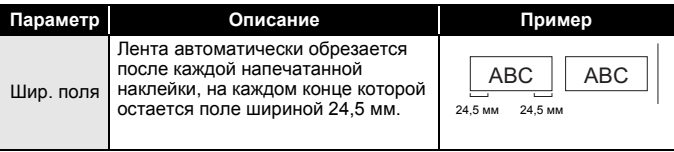

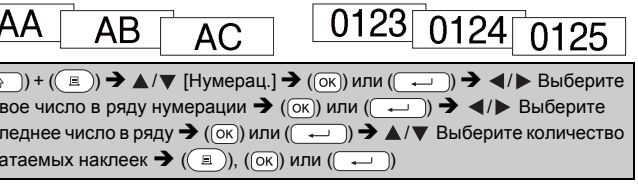

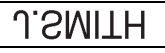

# **ПЕЧАТЬ НАКЛЕЕК**

 $...$ 

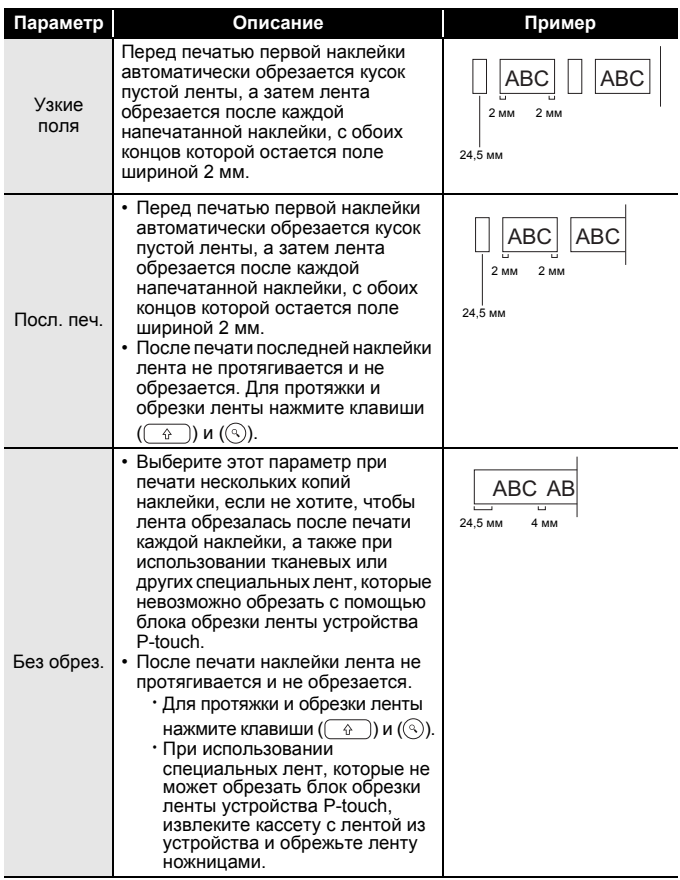

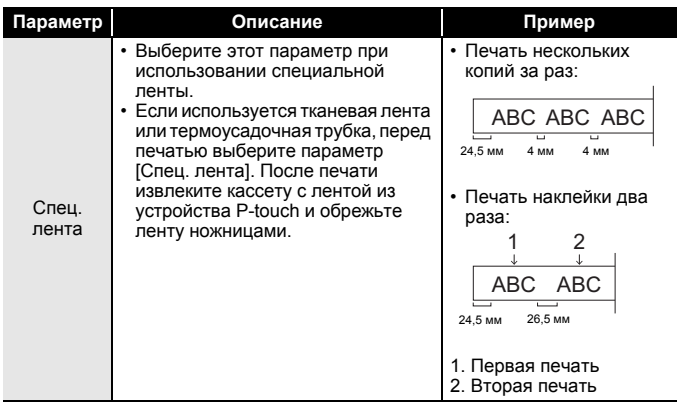

# <span id="page-46-0"></span>**Настройка длины наклейки**

Когда лента в кассете заканчивается, точность длины печатаемой наклейки снижается.

В этом случае нужно скорректировать длину наклейки.

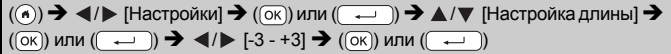

## **ПРИМЕЧАНИЕ**

При настройке длины наклейки на 1 уровень общая длина наклейки увеличивается приблизительно на 1 %.

## <span id="page-46-1"></span>**Печать из коллекции наклеек**

<span id="page-46-2"></span>**Печать наклейки из коллекции, хранящейся на P-touch**

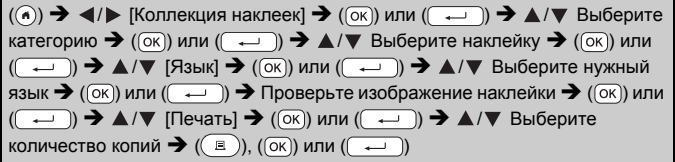

- С коллекцией наклеек можно использовать только ленту шириной 12, 18 или 24 мм.
- При использовании этой функции цвет ленты не отображается.

#### **ПЕЧАТЬ НАКЛЕЕК**

**Список коллекций наклеек**

.........

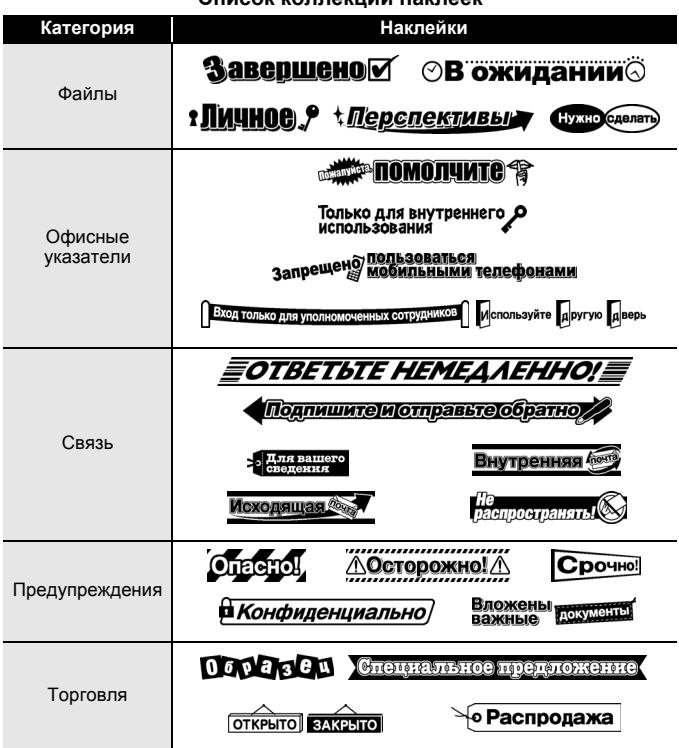

\* Наклейки представлены исключительно для примера.

#### <span id="page-47-0"></span>**Загрузка новой категории в коллекцию наклеек**

При использовании программного обеспечения P-touch Update Software на устройство печати можно загрузить дополнительные категории наклеек.

Новые категории наклеек можно загрузить на веб-сайте Brother Solutions Center по следующему адресу: <http://support.brother.com>

# <span id="page-48-0"></span>**ИСПОЛЬЗОВАНИЕ ФАЙЛОВОЙ ПАМЯТИ**

# <span id="page-48-1"></span>**Сохранение файлов наклеек**

Можно сохранить до 99 наклеек, чтобы напечатать их позднее. В каждом файле сохраняется не более 280 символов. Сохраненные наклейки можно редактировать и перезаписывать.

Введите текст и формат наклейки  $\rightarrow$  ( $\textbf{(} \textbf{m})$ )  $\rightarrow$   $\blacktriangle$  / $\blacktriangledown$  [Coxp.]  $\rightarrow$  ( $\textbf{(} \textbf{c} \textbf{k}$ )) или  $(\overline{(\cdot \cdot \cdot)})$   $\rightarrow$   $\mathbb{A}/\nabla$  Выбрать файл  $\rightarrow$   $(\overline{(\infty)})$  или  $(\overline{(\cdot \cdot \cdot)})$ 

## <span id="page-48-2"></span>**Печать, открытие, удаление и пометка сохраненной наклейки**

<span id="page-48-3"></span>**[Печать]**

 $\overline{(\alpha)}$   $\rightarrow$   $\overline{\left( \frac{1}{\alpha} \right)}$   $\rightarrow$   $\overline{\left( \frac{1}{\alpha} \right)}$  или  $\overline{(\alpha - 1)}$   $\rightarrow$   $\Delta / \nabla$  Выберите файл  $\rightarrow$   $\overline{(\alpha - 1)}$ или  $(\overline{\phantom{a}}\rightarrow)$   $\rightarrow$   $\mathbb{A}/\nabla$  [Печать]  $\rightarrow$  ( $\overline{\circ}$ к) или  $(\overline{\phantom{a}}\rightarrow)$   $\rightarrow$   $\mathbb{A}/\nabla$  Выберите количество копий  $\bigstar (\text{I})$ ,  $(\text{or})$  или  $(\overline{\text{I}})$ 

#### **ПРИМЕЧАНИЕ**

Чтобы напечатать сохраненную наклейку из окна выбора файла, с помощью клавиши  $\blacktriangle$  или  $\blacktriangledown$  выберите наклейку и нажмите клавишу  $(\circled{\text{F}})$ ).

#### <span id="page-48-4"></span>**[Открыть]**

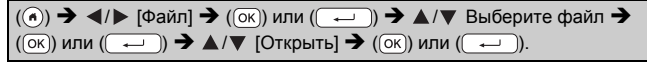

#### **ПРИМЕЧАНИЕ**

При наборе текста в окне ввода текста появляется сообщение [Отменить изменения и открыть сохраненную наклейку?]. Чтобы сбросить введенный текст и открыть сохраненную наклейку, нажмите клавишу  $( \overline{(\alpha \kappa)})$  или  $( \overline{+)$ . Чтобы отменить открытие сохраненной наклейки и вернуться на предыдущий экран, нажмите клавишу ( (Esc)).

#### <span id="page-48-5"></span>**[Удалить]**

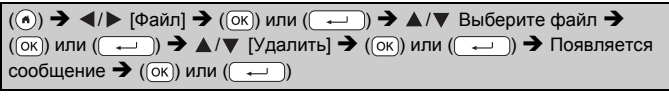

#### **ИСПОЛЬЗОВАНИЕ ФАЙЛОВОЙ ПАМЯТИ**

#### **ПРИМЕЧАНИЕ**

Чтобы удалить сохраненную наклейку на экране выбора файла, с помощью клавиши ▲ или ▼ выберите наклейку и нажмите клавишу  $(\text{m})$ .

#### <span id="page-49-0"></span>**[Пометить]**

Сохраненные файлы можно разделить на восемь категорий, обозначенных разными цветами.

Заданный для файла цвет отображается слева от имени файла на экране выбора файлов.

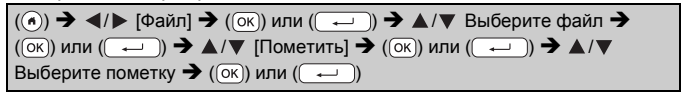

# <span id="page-50-0"></span>**ПЕРЕЗАГРУЗКА И ОБСЛУЖИВАНИЕ УСТРОЙСТВА P-TOUCH**

# <span id="page-50-1"></span>**Перезагрузка устройства P-touch**

Если необходимо удалить все сохраненные файлы с наклейками или восстановить работу устройства P-touch, можно сбросить внутреннюю память устройства.

#### <span id="page-50-2"></span>**Сброс данных с помощью клавиши «Начальный экран»**

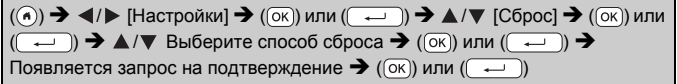

#### **ПРИМЕЧАНИЕ**

При выборе способа [Сброс всех настроек] или [Заводские настройки] вам предлагается в конце процедуры задать язык по умолчанию.

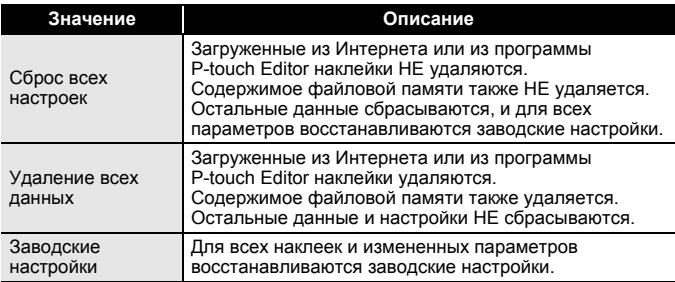

#### <span id="page-50-3"></span>**Восстановление заводских настроек с помощью клавиатуры P-touch**

- При перезагрузке устройства P-touch сбрасываются все настройки и форматирование текста, а также сохраненные файлы с наклейками. Также сбрасываются настройки языка и единиц измерения.
- В конце процедуры перезагрузки предлагается задать язык по умолчанию. Дополнительные сведения см. в разделе «Настройка языка и единиц [измерения](#page-12-1)» на стр. 11.

#### **ПЕРЕЗАГРУЗКА И ОБСЛУЖИВАНИЕ УСТРОЙСТВА P-TOUCH**

#### **Как сбросить все пользовательские настройки и параметры наклеек**

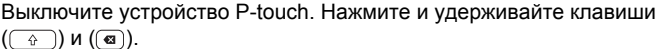

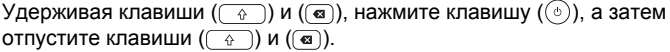

#### **ПРИМЕЧАНИЕ**

Клавишу ( $\circ$ ) необходимо отпустить раньше остальных.

#### **Как сбросить пользовательские настройки**

Загруженные из Интернета или из программы P-touch Editor коллекции и наклейки, а также содержимое файловой памяти не сбрасываются. Выключите устройство P-touch. Нажмите и удерживайте клавиши  $(\fbox{R})$ ) и  $(\fbox{R})$ . Удерживая клавиши  $(\fbox{R})$  и  $(\fbox{R})$ , нажмите клавишу  $(\circledcirc)$ ), а затем отпустите клавиши  $(\circledcirc\circ)$  и  $(\circledcirc\circ)$ ).

#### **ПРИМЕЧАНИЕ**

Клавишу  $(\circledcirc)$ ) необходимо отпустить раньше остальных.

# <span id="page-51-0"></span>**Обслуживание**

#### **ПРИМЕЧАНИЕ**

Перед чисткой устройства P-touch всегда извлекайте батареи и отсоединяйте адаптер переменного тока.

#### <span id="page-51-1"></span>**Чистка устройства**

Удалите пыль и пятна с корпуса устройства сухой мягкой тканью. Более стойкие загрязнения удалите влажной тканью.

#### **ПРИМЕЧАНИЕ**

Не используйте разбавитель для краски, бензин, спирт и прочие органические растворители. Это может привести к деформации корпуса или испортить внешний вид устройства.

#### **ПЕРЕЗАГРУЗКА И ОБСЛУЖИВАНИЕ УСТРОЙСТВА P-TOUCH**

#### <span id="page-52-0"></span>**Чистка печатающей головки**

Появление на наклейках полос или плохо пропечатанных символов обычно свидетельствует о загрязнении печатающей головки. Для ее очистки используйте ватную палочку или специальную кассету (TZe-CL4), которая приобретается отдельно.

Печатающая головка

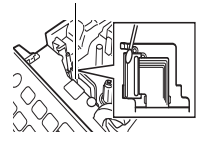

#### **ПРИМЕЧАНИЕ**

- Не прикасайтесь к печатающей головке.
- Указания по использованию чистящей кассеты см. в прилагаемой к ней инструкции.

#### <span id="page-52-1"></span>**Чистка блока обрезки ленты**

Клей с ленты в процессе использования постепенно скапливается на лезвии, что может приводить к замятию ленты в блоке обрезки.

- Лезвие блока обрезки ленты необходимо раз в год протирать ватной палочкой, слегка смоченной в изопропиловом спирте.
- Не прикасайтесь руками к лезвию блока обрезки.

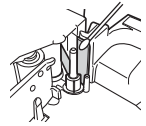

# <span id="page-53-0"></span>**УСТРАНЕНИЕ НЕПОЛАДОК**

# <span id="page-53-1"></span>**Ситуации**

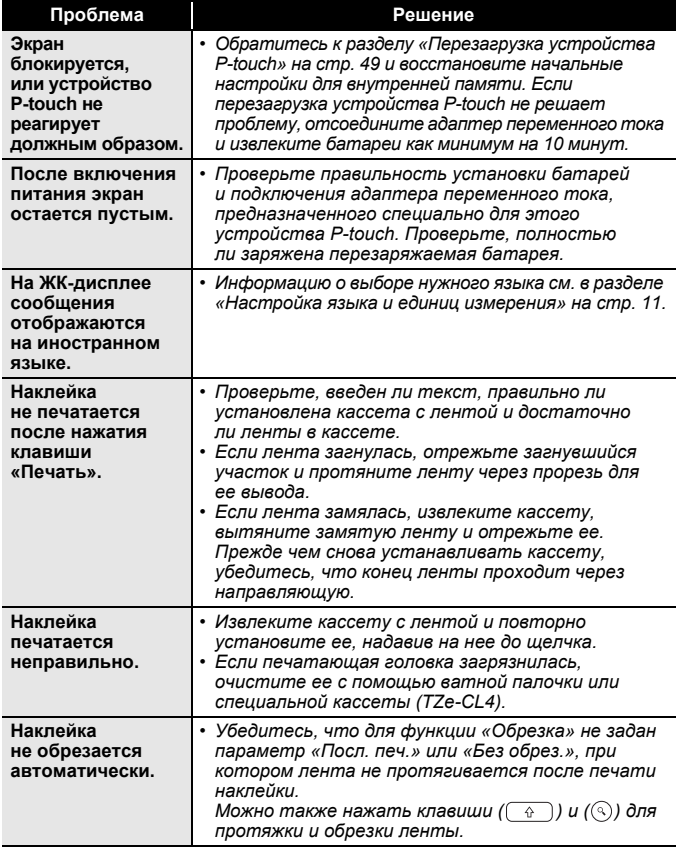

..............................

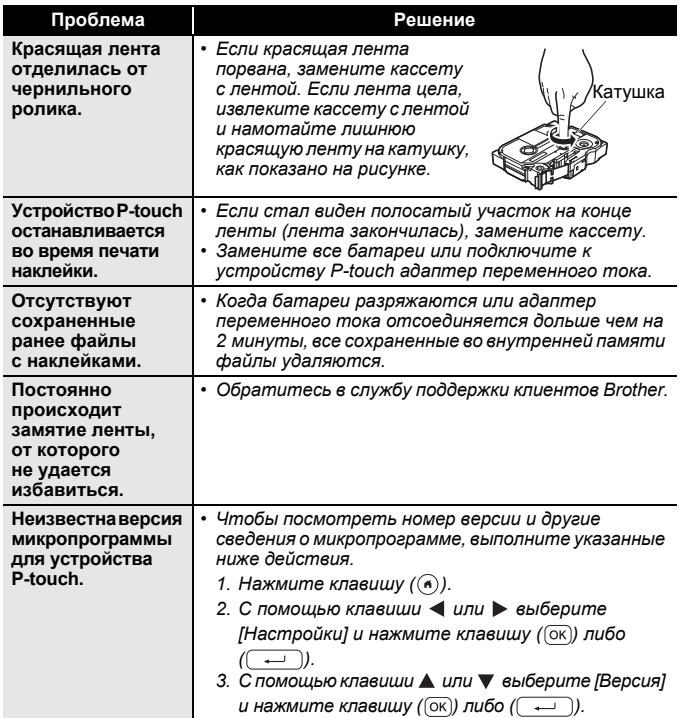

# <span id="page-55-0"></span>**Сообщения об ошибках на дисплее**

Если на экране появляется сообщение об ошибке, следуйте приведенным ниже указаниям.

................

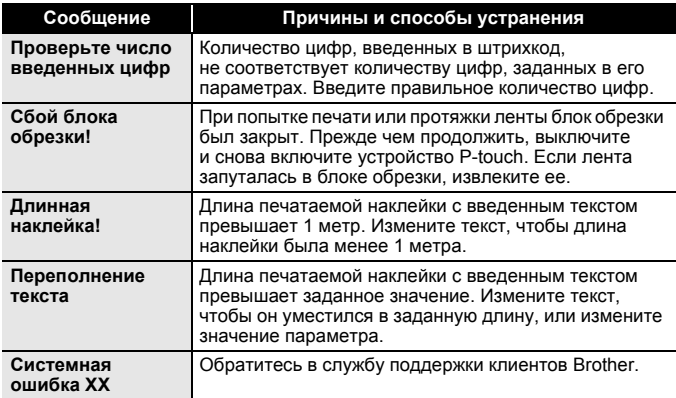

# <span id="page-56-0"></span>**ПРИЛОЖЕНИЕ**

# <span id="page-56-1"></span>**Технические характеристики**

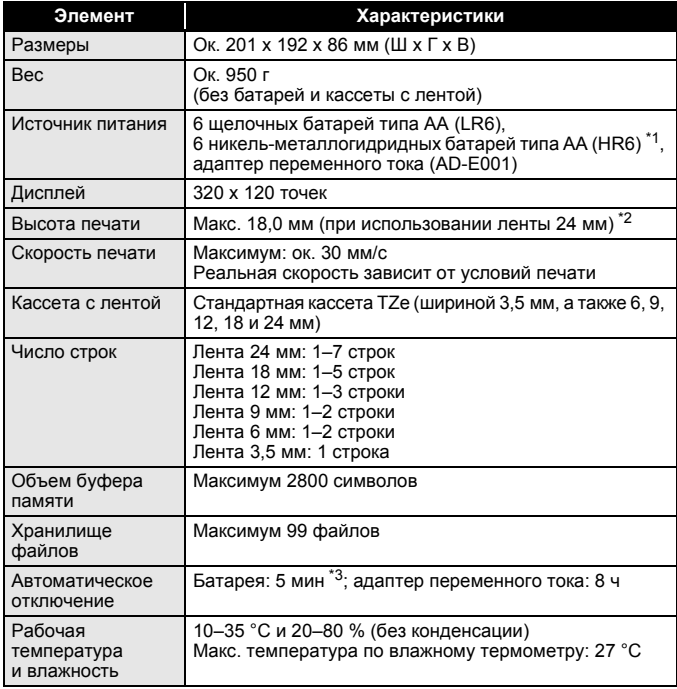

<span id="page-56-2"></span>\*1 Актуальные сведения о рекомендованных типах батарей см. на веб-сайте по адресу <http://support.brother.com/>

<span id="page-56-3"></span>\*2 Реальный размер символа может быть меньше максимальной высоты печати.

<span id="page-56-4"></span>\*3 Только при использовании P-touch. При подключении к ПК: 1 час.

Произведено в Китае.

#### **ПРИЛОЖЕНИЕ**

# <span id="page-57-0"></span>**Требования к системе**

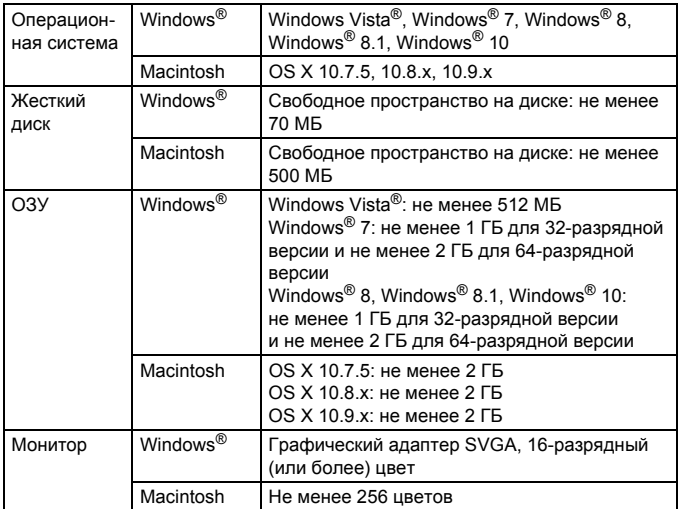

Актуальный список совместимых операционных систем см. на веб-сайте Brother Solutions Center ([http://support.brother.com\)](http://support.brother.com).

#### **Примечание о разработке и публикации**

Это руководство, разработанное и опубликованное под контролем компании Brother Industries, Ltd., содержит актуальные описания и сведения о технических характеристиках продукта.

Содержимое этого руководства и технические характеристики изделия могут быть изменены без предварительного уведомления.

При появлении новых версий программного обеспечения D600 информация в этом руководстве может не отражать обновленных функциональных возможностей. Таким образом, содержимое данного руководства может не соответствовать особенностям программного обеспечения.

Все торговые марки и наименования товаров, упоминаемые в продуктах, документации и прочих материалах компании Brother, являются товарными знаками или зарегистрированными товарными знаками соответствующих владельцев.

BROTHER является товарным знаком или зарегистрированным товарным знаком компании Brother Industries, Ltd.

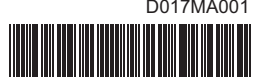

D017MA001

# brother